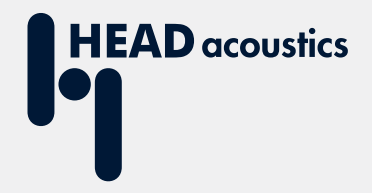

# **APPLICATION NOTE**

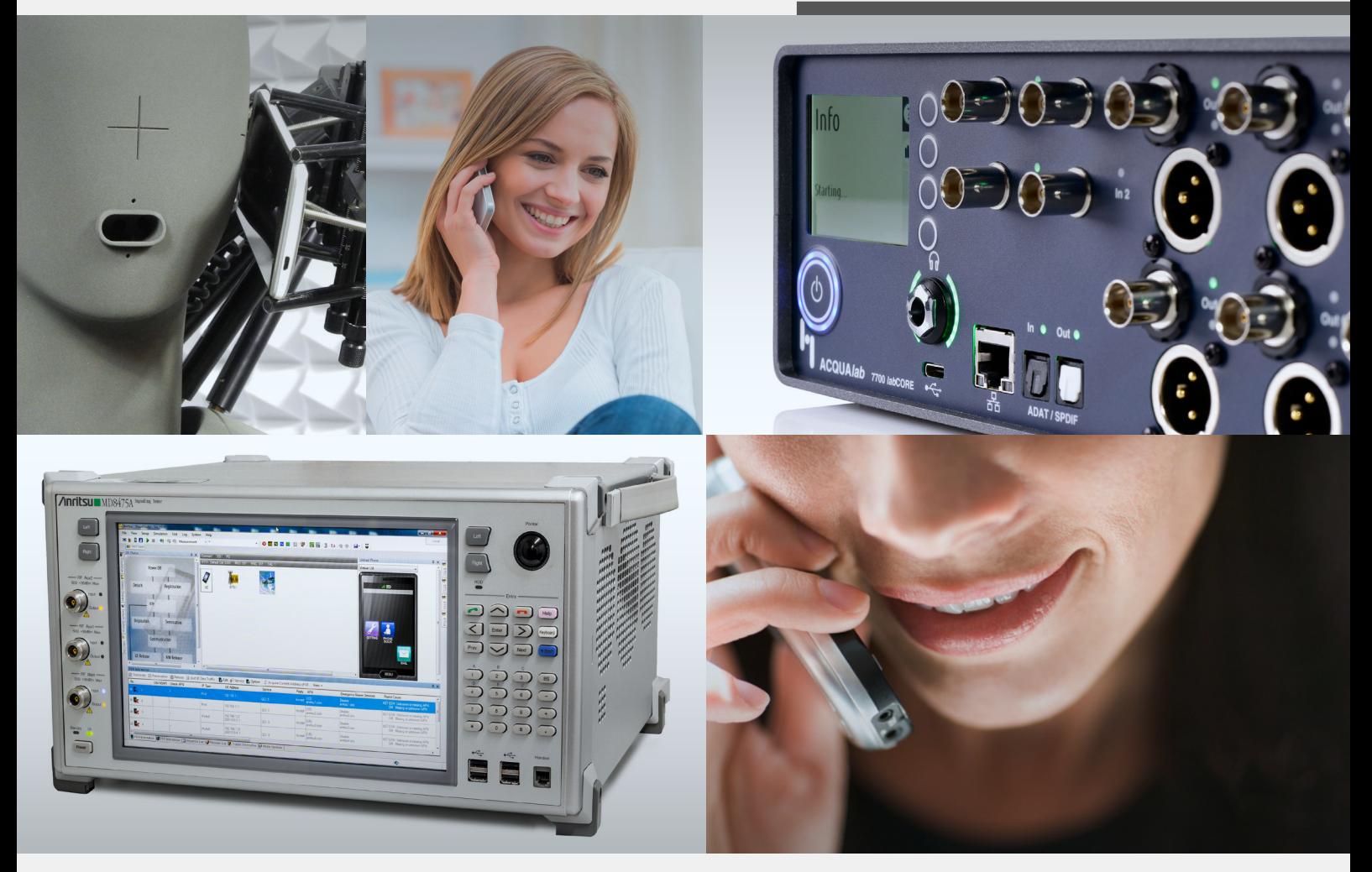

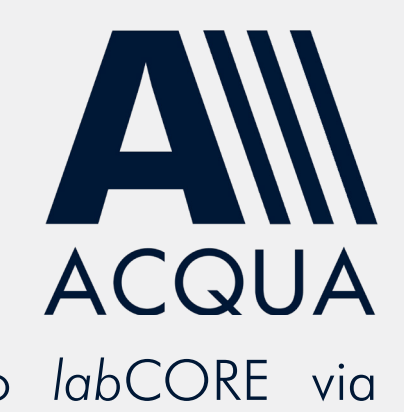

Establish LTE & 2G/3G connections to *lab*CORE via Anritsu MD8475A

# Application Note

Establish LTE & 2G/3G connections to *lab*CORE via Anritsu MD8475A

Revision 2

#### **Legal notices**

### **Copyright**

© HEAD acoustics GmbH 2021. All rights reserved. Subject to change.

All rights derived from this, also for partial use, are reserved by HEAD acoustics GmbH, Germany. Reproducing or distributing the manual or parts of it in any form is not allowed without express permission from HEAD acoustics GmbH.

#### **Trademarks**

HEAD acoustics® is a registered trademark of HEAD acoustics GmbH.

Anritsu® is a registered trademark of Anritsu Corporation.

SmartStudio© is a name trademark of Anritsu Corporation.

# **Table of contents**

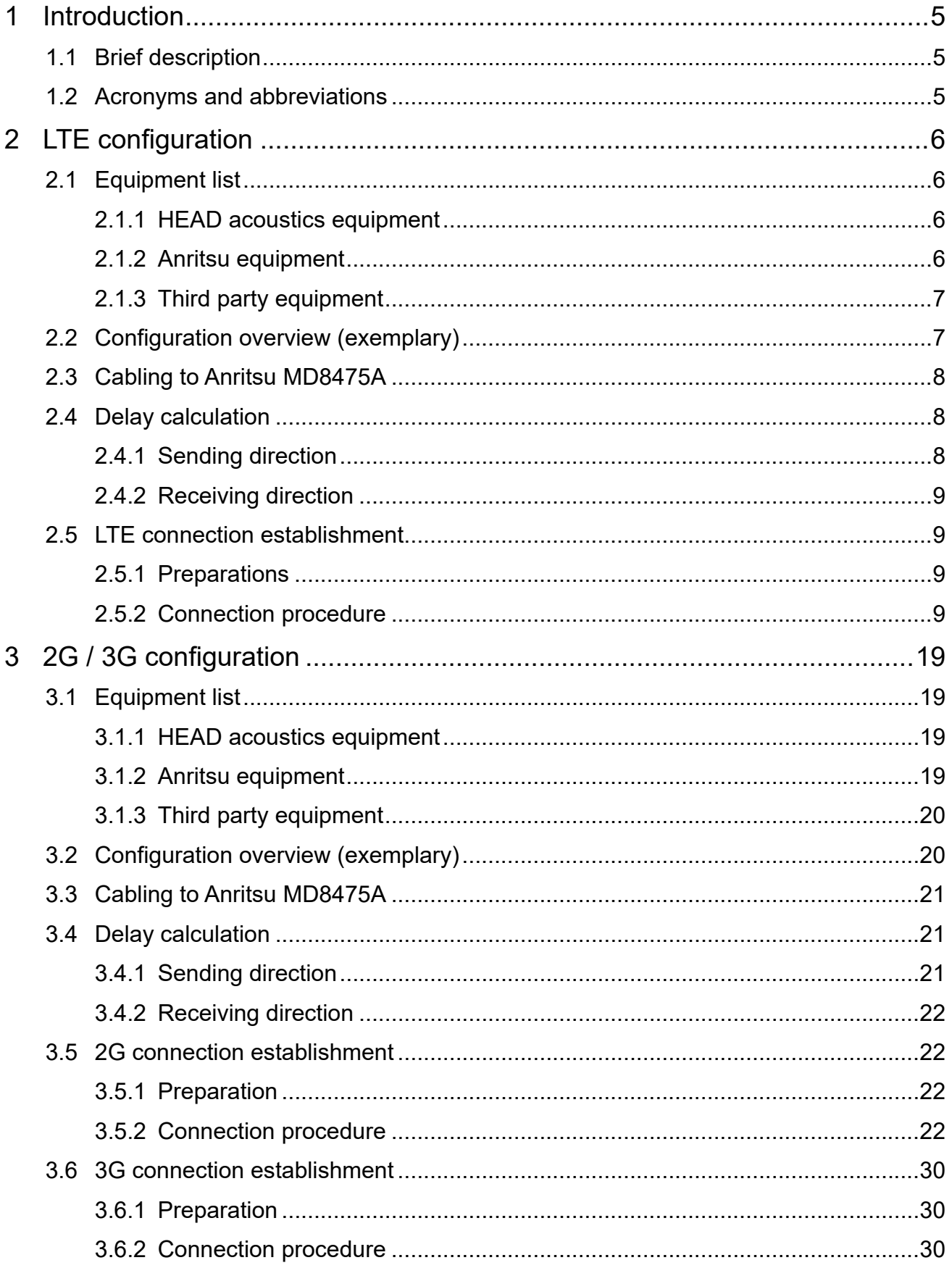

# <span id="page-4-0"></span>**1 Introduction**

# **1.1 Brief description**

This application note approaches the connection establishment between the Anritsu radio communication tester MD8475A, HEAD acoustics equipment and the DUT. The presented configurations intend testing mobile devices with current mobile communication standards (LTE, 3G, 2G).

The document consists of two main chapters. One for the LTE connection and the other one for the 2G / 3G connection. The structure of the main chapters is similar. The first sub-chapter illustrates the interconnection of all necessary hardware. Afterwards, the next sub-chapter guides step by step through the procedure for a successful connection establishment.

The application requires an advanced user knowledge of HEAD acoustics equipment as well as the Anritsu MD8475A. HEAD acoustics will not respond to support requests concerning general handling and technical configuration of the Anritsu MD8475A.

## **1.2 Acronyms and abbreviations**

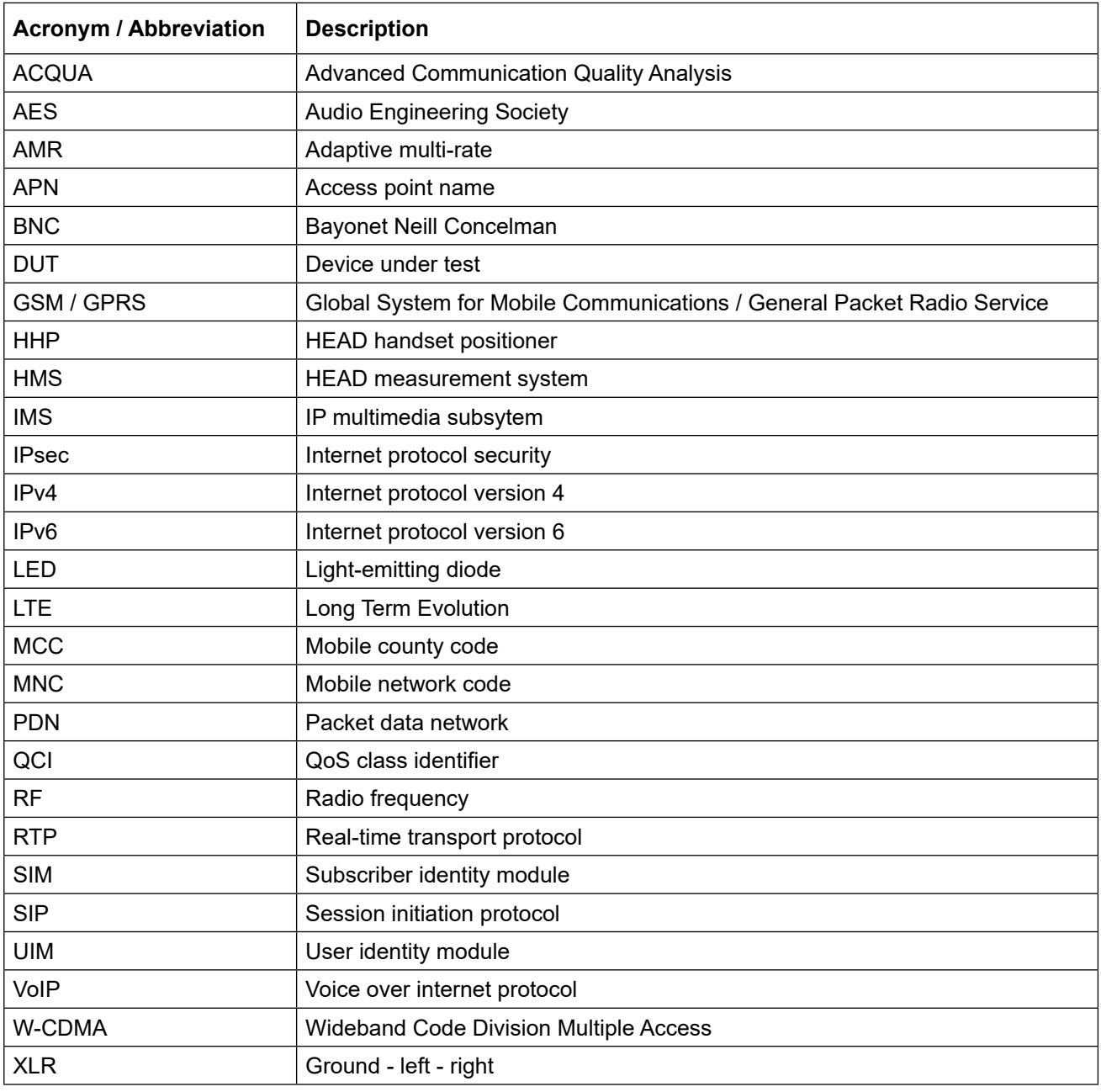

# <span id="page-5-0"></span>**2 LTE configuration**

# **2.1 Equipment list**

### **2.1.1 HEAD acoustics equipment**

### **Required**

- *lab*CORE (Code 7700), Modular multi-channel hardware platform
	- *core*BUS (Code 7710), I/O bus mainboard
	- *core*OUT-Amp2 (Code 7720), Power amplifier board
	- *core*IN-Mic4 (Code 7730), Microphone input board
	- *core*IP (Code 7770), VoIP software extension with at least one of the following voice codecs
		- ► *core*IP-AMR (Code 7772), AMR extension
		- ► *core*IP-EVS (Code 7773), EVS extension
- ACQUA (Code 6810), Advanced Communication Quality Analysis software
- HMS II.3 (Code 1230), HEAD measurement system with ear simulator and artificial mouth

### **Optional**

- labCORE extensions depending on DUT and application case
	- *core*IP-IMP (Code 7771), VoIP impairment extension
	- *core*IP-OPUS (Code 7774), OPUS extension
	- *core*BEQ (Code 7741), Binaural equalization
- HHP IV (Code 1406), Motorizes handset positioner or HHP III.1 (Code 1403), Handset positioner

### **2.1.2 Anritsu equipment**

- Anritsu MD8475A Signalling Tester
- Multi-signalling Unit
- SmartStudio©
- LTE FDD Option
- Extended CSCF Option
- LTE Simulation Software
- LTE FDD Option
- MX847550A 1 Year Support Service

### <span id="page-6-0"></span>**2.1.3 Third party equipment**

- Ethernet switch
- 3 x Ethernet cable
- RF antenna
- PC for ACQUA software
- DUT
- Test SIM card

### <span id="page-6-1"></span>**2.2 Configuration overview (exemplary)**

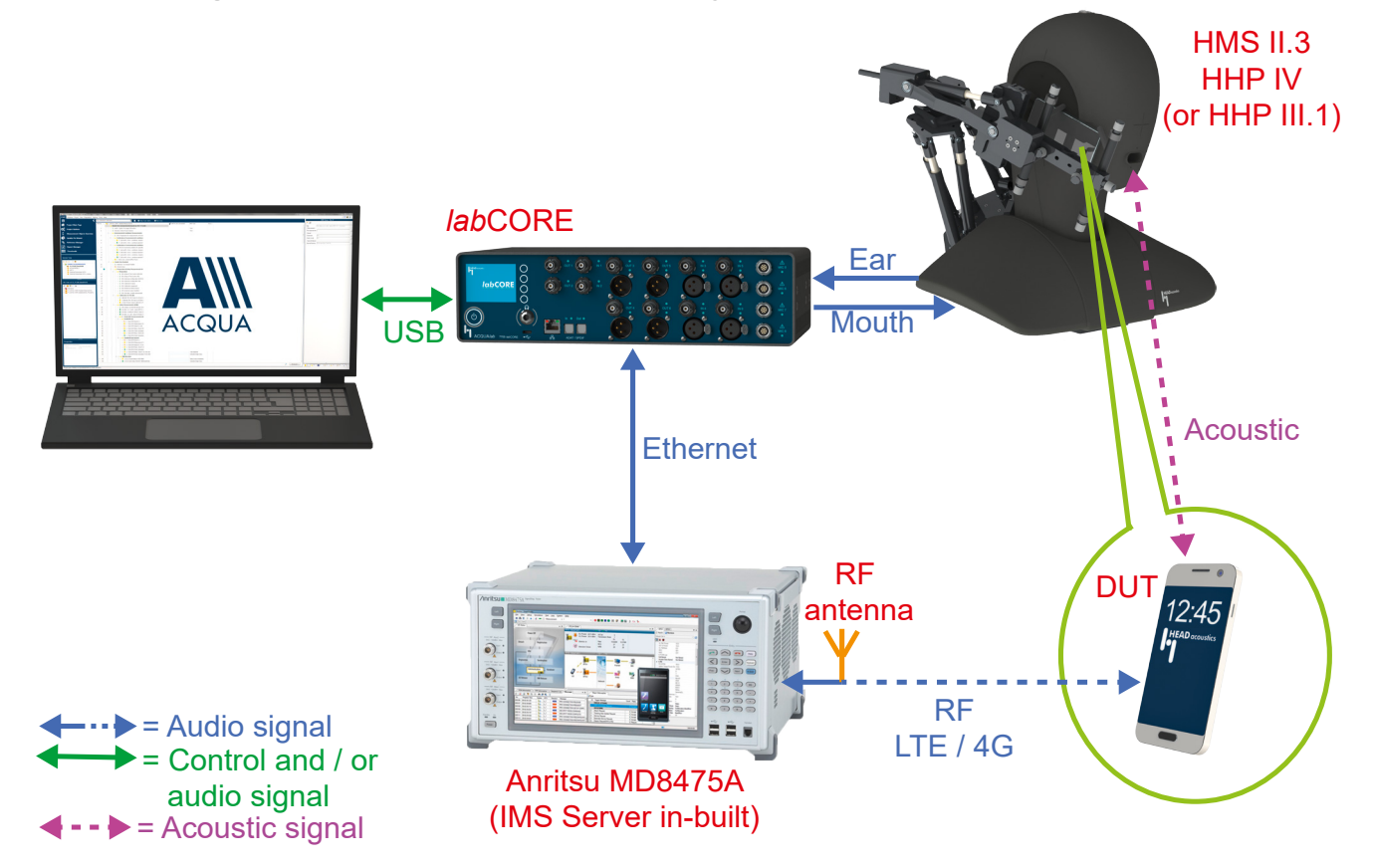

# <span id="page-7-1"></span><span id="page-7-0"></span>**2.3 Cabling to Anritsu MD8475A**

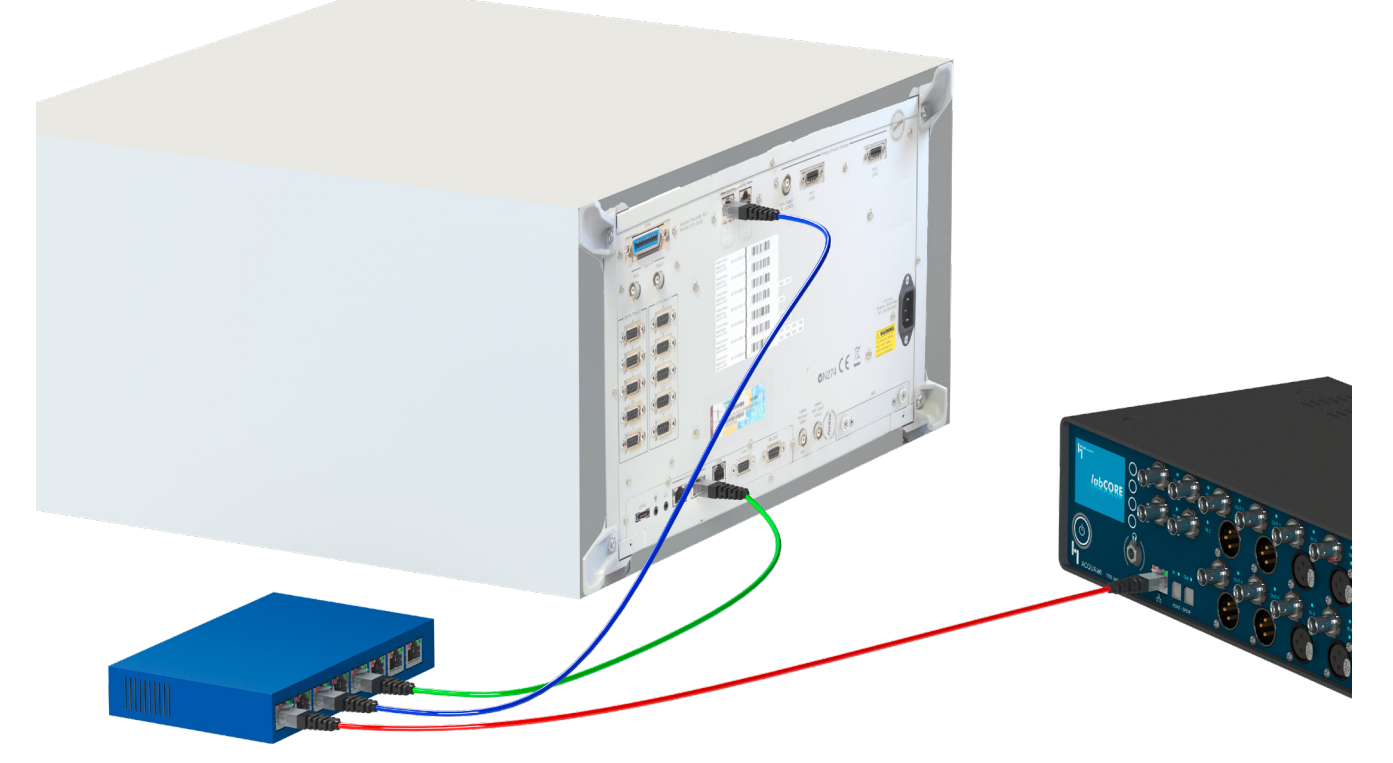

# **2.4 Delay calculation**

Find all delays for *lab*CORE in the respective application note.

### **2.4.1 Sending direction**

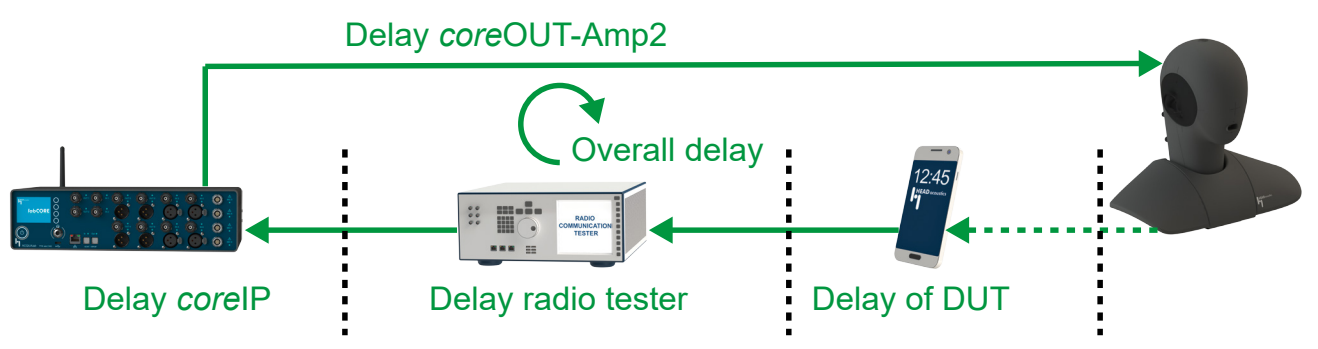

Delay key for ACQUA:

- $D$ \_SND\_EQ\_(...) = Overall delay in sending direction
- D\_SND\_DU\_(...) =Delay of the DUT
- D\_RAN\_DA\_(...) = Delay *core*OUT-Amp2
- D\_SND\_COREIP (...) = Delay *core*IP
- D\_SND\_NET\_(...) = Delay of the radio tester
- D\_SR\_REA = D\_RAN\_AD + D\_RAN\_DA

### <span id="page-8-0"></span>**2.4.2 Receiving direction**

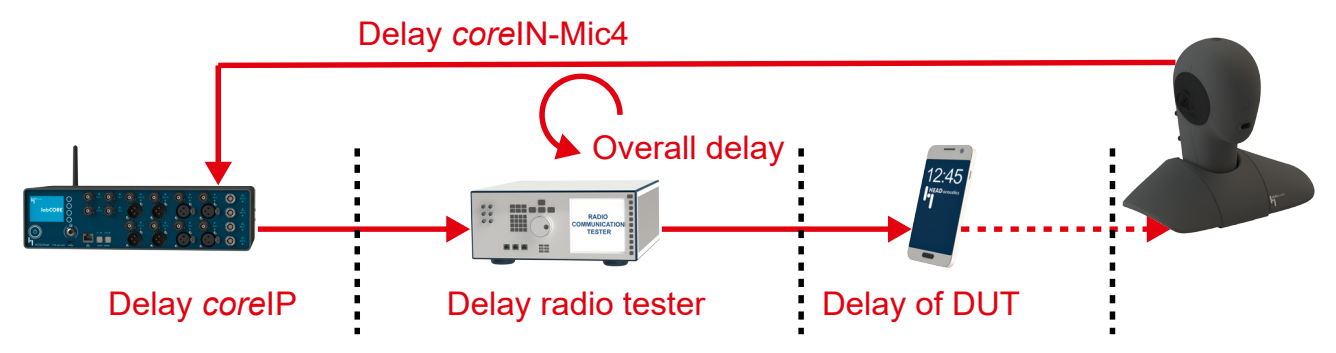

#### Delay key for ACQUA:

- D\_RCV\_EQ\_( $...$ ) = Overall delay in receiving direction
- D\_RCV\_DU\_(...) =Delay of the DUT
- D\_RAN\_AD\_(...) = Delay c*ore*IN-Mic4
- D\_RCV\_COREIP\_(...) = Delay *core*IP
- D\_RCV\_NET  $(...)$  = Delay of the radio tester
- D\_SR\_REA = D\_RAN\_AD + D\_RAN\_DA

### **2.5 LTE connection establishment**

### **2.5.1 Preparations**

- Interconnect the hardware according to [section 2.2](#page-6-1) & [section 2.3.](#page-7-1)
- Boot up Anritsu MD8475A.
- Open SmartStudio© on Anritsu MD8475A.
- Boot up PC and start ACQUA.
- Boot up *lab*CORE.
- Insert test SIM card into DUT and boot up DUT.

### **2.5.2 Connection procedure**

#### **Anritsu MD8475A: Simulation parameter setup**

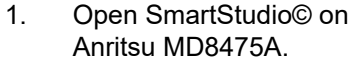

- 2. Select  $\Box$  to open simulation parameter setup.
- 3. If available, load existing simulation parameter setup by selecting **Load**.

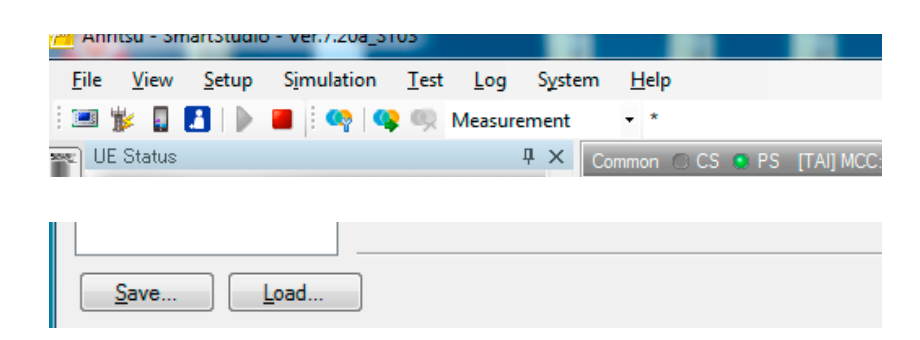

MD8475A #1

**第二** 

- 4. Select "Simulation".
- 5. Set "Simulation Model" to LTE.

**Internalistical**<br>Internalistic Setup Simulation

Xн.

- 6. Select "UIM/SIM".
- 7. Check if the UIM/SIM settings apply to the SIM card of the DUT.
- 8. If desired, save the simulation parameter setup by selecting <u>Save.</u>
- 9. Confirm simulation parameter setup with by selecting <u>QK</u>

#### "Sommon<br>"Status Change<br>"Trigger<br>"Message Log Mo<br>"Default Gateway<br>"Media Gateway" D PDN Para BTS1  $\bullet$ 75A# 0  $\overline{BTS2}$ lobile If BTS3 BTS4 LTE Cell Service<br>PS Service (Voice, Video, Packet, SMS) ulation Parameter Set  $\begin{array}{lll} \text{UIM/SIM} \\ \text{List:} \\ \hline \text{III} & \text{Add} & \times D \end{array}$ Simulation P0135A UIM/SIM Name: 001010123456789  $MSI$ 3G Security: TS34.108 Test UIM/SIM Mode @ OP/TO 00112233445566778899AABBCCDDEEFF  $OP$ 00000000000000000000000000000000 OPc 0000 TOP: TOPC RAND: 0123456789ABCDEF0123456789ABCDEF 54CDFEAB9889000001326754CDFEAB98 AUTN: 6754CDFEAB9889BAEFDC457623100132  $\mathsf{IR}^{\downarrow}$

TD-SCDMA CDMA<sub>1X</sub> N-CDMA

Aw Ar Ac Apo Ac Aw

**SM/GPR** BV-DO **NLAN** 

e<br>G

### **Anritsu MD8475A: Cell parameter setup**

- 1. Select **to** to open cell parameter setup.
- 2. If available, load existing cell parameter setup by selecting **Load**.

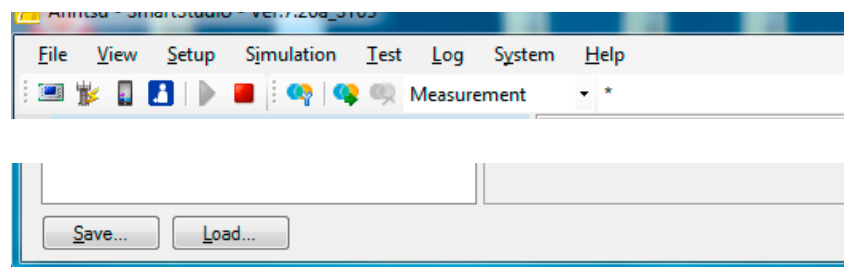

- 3. Select LTE from the "Cell list".
- 4. Unfold "Common" in "Cell parameter".
- 5. Set the external attenuation (DL Ref Power and UL Ref Power). It shall match the attenuation of the RF antenna and the antenna cable.
- 6. Set the operating band ("E-UTRA Band") according to the DUT.
- 7. Set the network identity MCC according to SIM card preferences.
- 8. Set the network identity MNC according to SIM card preferences.
- 9. If desired, save the simulation parameter setup by selecting <u>Save...</u>
- 10. Confirm cell parameter setup by selecting  $\begin{bmatrix} 0 & \mathbf{R} \end{bmatrix}$

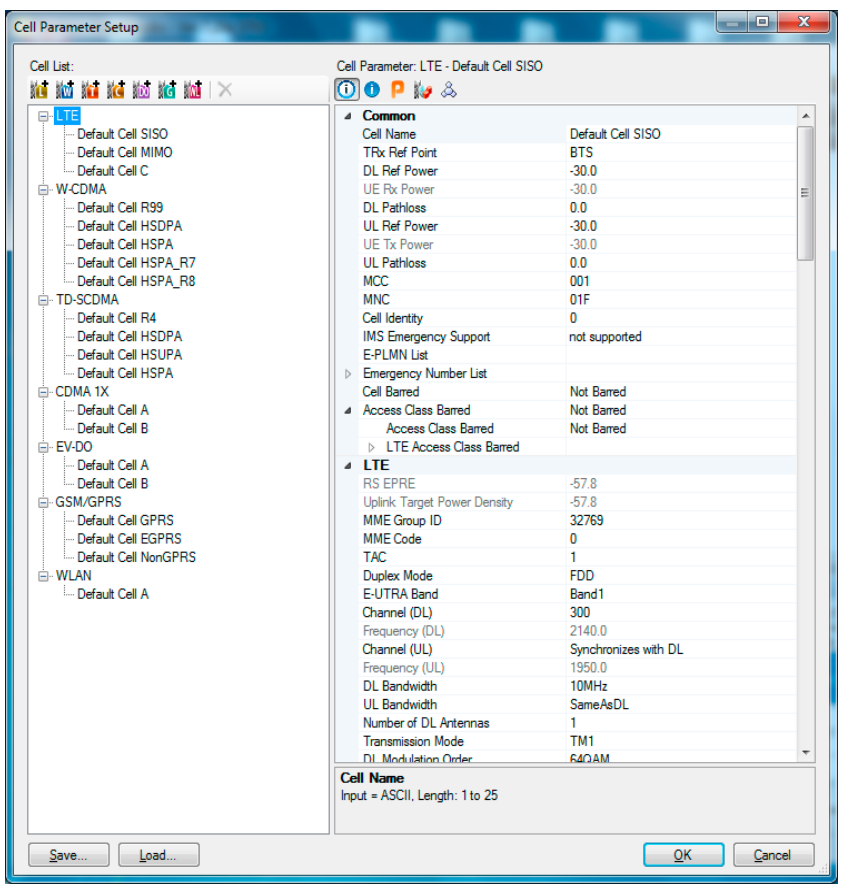

### **Anritsu MD8475A: IPsec and authentication settings**

- 1. Select  $\mathbf{L}$  from the windows task bar to open IMS services.
- 2. Highlight "IPsec settings" from the "Property" list.
- 3. Select  $\overline{\mathbf{u}}$  to edit IPsec settings.

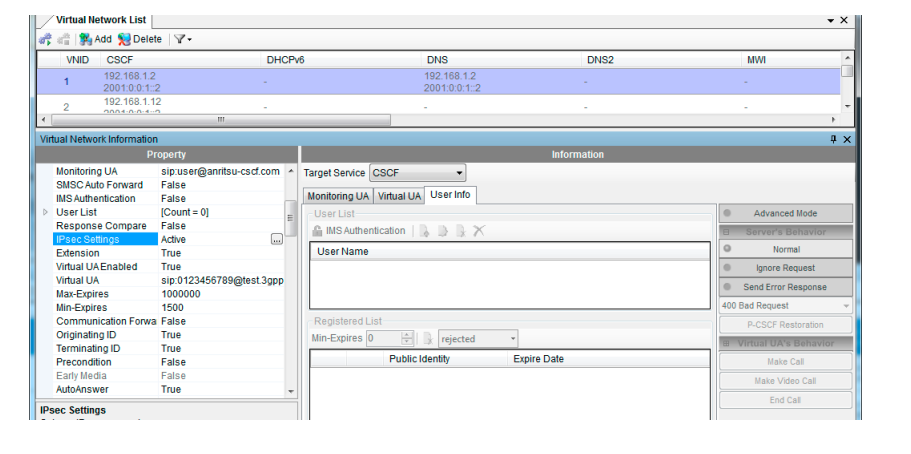

 $\mathbf{x}$ 

合

€

合

J

Cancel

**IPsec Settings** 

 $\sqrt{d}$  de

 $\sqrt{\frac{1}{2}}$  aes-cbc

**V** IPsecActive Active algorithm  $\overline{w}$ 

This hmac-sha-1-96

Active encrypt-algorithm

 $OK$ 

- 4. Check the "IPsec active" box and edit the settings according to the DUT. or Uncheck the "IPsec active" box to deactivate IPsec.
- 5. Select  $\frac{QK}{I}$  to confirm "IPsec settings".
- 6. Set "IMS authentication" to either "True" or "False", according to the DUT.

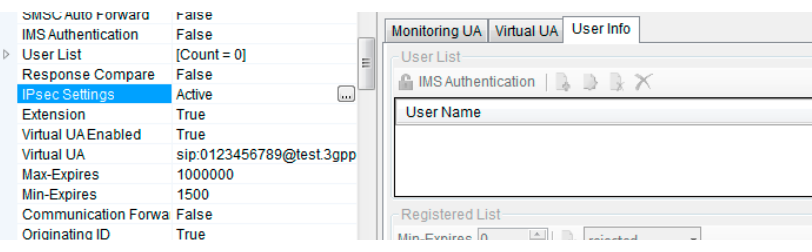

### **Anritsu MD8475A: PDN parameter setup**

- 1. Select  $\mathbb{Z}^{\mathbb{Z}}$  from the windows task bar to switch back to SmartStudio© main screen.
- 2. Select the "Packet" icon to display the PDN information window.
- 3. Double-click on the row of DUT that is connected via LTE connection to the radio tester. The "PDN Parameter Setup" of the DUT pops up.

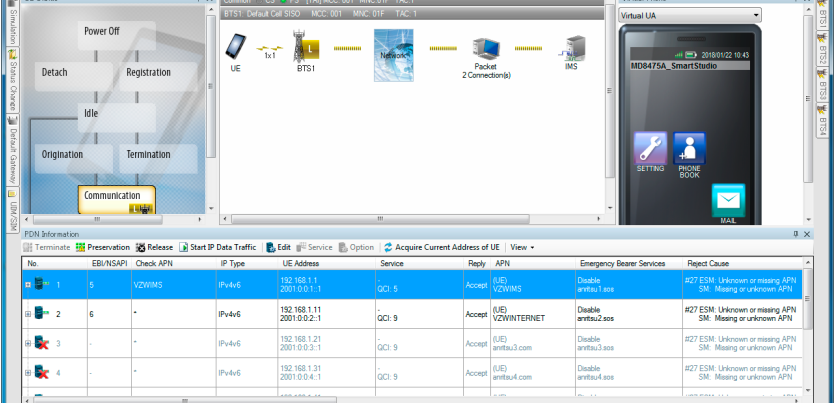

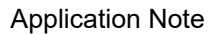

NS Address<br>|Pv4(Primary): 192.168.1.2<br>|Pv4(Secondary): (none)<br>|Pv6: 2001:0:0:1::2

PCSCF Address<br>IPv4: 192.168.1.2

- 4. Confirm the APN name at "Check APN". Change it if necessary.
- 5. Confirm the IP type. Change if necessary.
- 6. Select the tab "User equipment". Check and confirm the IPv6 address of the DUT.

PDN Parameter Setup - [No.1] Check APN: ins

Liner Equipment Bearer PDN4

Default: Dedcated 1

Dedicated 2 Dedicated 3:

Dedicated 4: Dedicated 5:

**User Four** E Address<br>IPv4: 192.168.1.1<br>IPv6: 2001:0:0:1::01

 $\mathbb{P} \text{ Type: } \quad \textcircled{p} \text{ IPv4 } \quad \textcircled{p} \text{ IPv6 } \quad \textcircled{a} \text{ IPv4v6 (Teminate:} \overline{\text{IPv4v6 - v}} \text{)}$ 

av Metwork Service

 $\overline{\phantom{a}}$   $\overline{\phantom{a}}$   $\overline{\$ 

 $\begin{array}{c|c|c|c} \hline \bullet & 1 & \oplus \\ \hline \bullet & 9 & \oplus \end{array}$ 

 $\begin{array}{c|c|c|c} \hline \bullet & \circ & \bullet \\ \hline \bullet & \circ & \bullet \\ \hline \bullet & \circ & \bullet \end{array}$ 

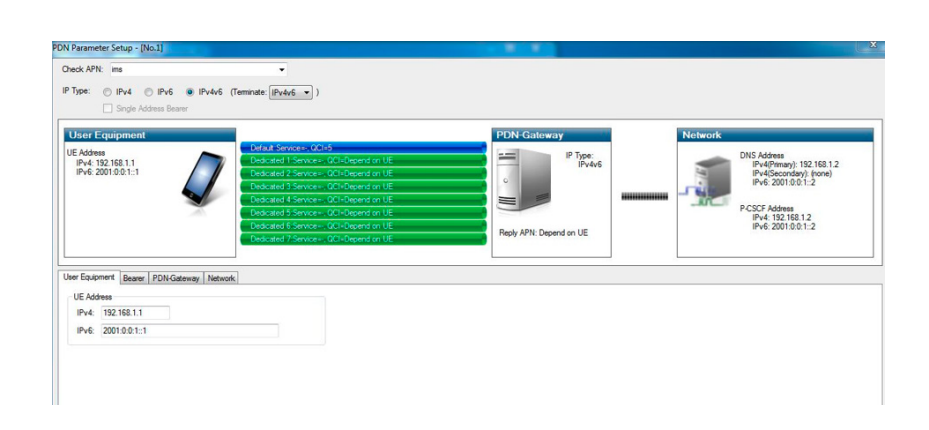

Type:

 $\equiv$ 

eply APN: Depend on UE

- 7. Select the tab "Bearer".
- 8. Confirm the value "5" for the QCI of the default service.
- 9. Select the tab "Network"
- 10. The default settings apply.
- 11. Select  $\frac{QK}{I}$  to confirm and finish"PDN Parameter Setup".
- 12. Select to start the simulation.

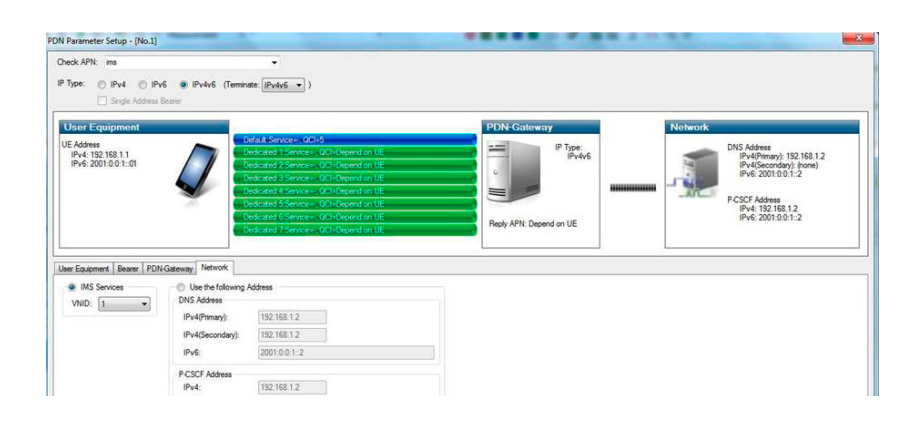

### **Anritsu MD8475A: IMS server**

- 1. Select  $\mathbf{L}$  from the windows task bar to open IMS services.
- 2. Set the DUT in offline mode / airplane mode.

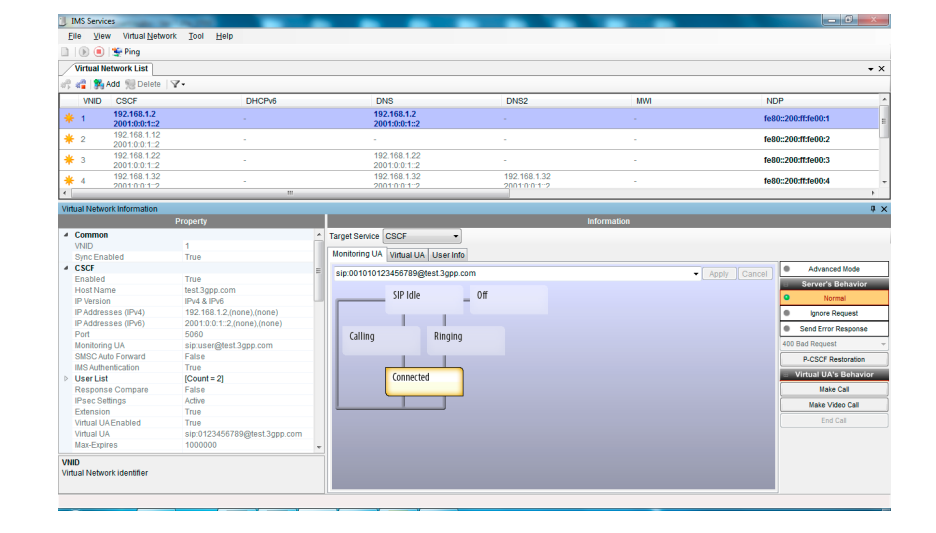

- 3. Select the "User Info" tab.
- 4. Select **G** IMS Authentication to unlock IMS authentication.

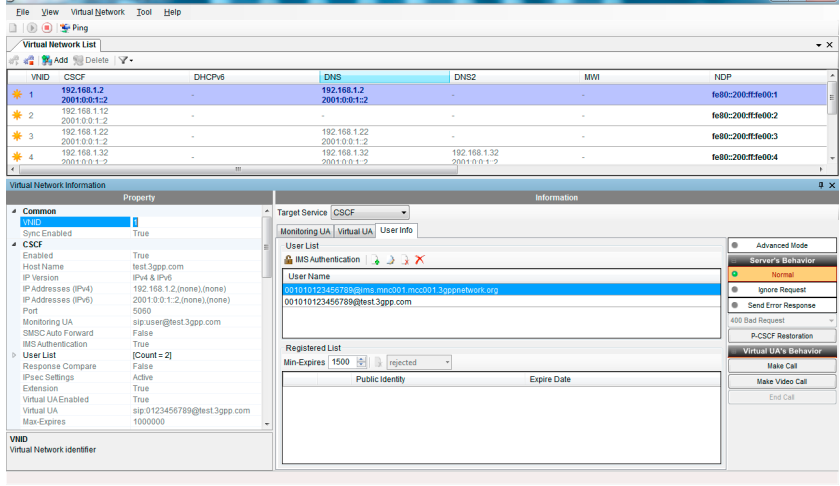

### **ACQUA PC: Hardware configuration & radio tester wizard**

**TENCS** 

- 1. Start "Hardware Configuration".
- 2. Select *lab*CORE and build the configuration.

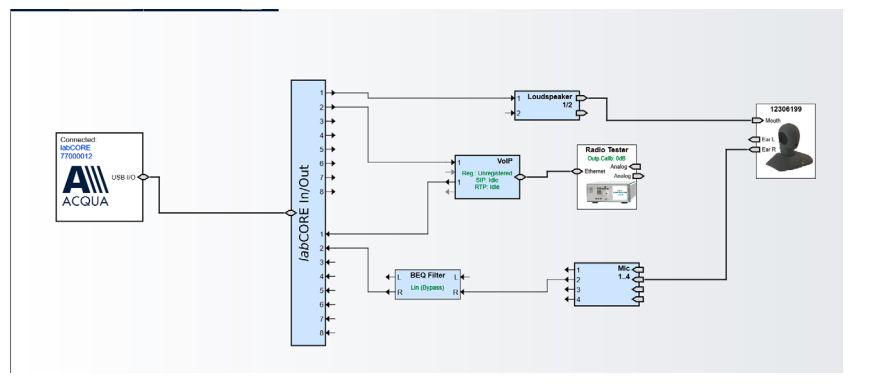

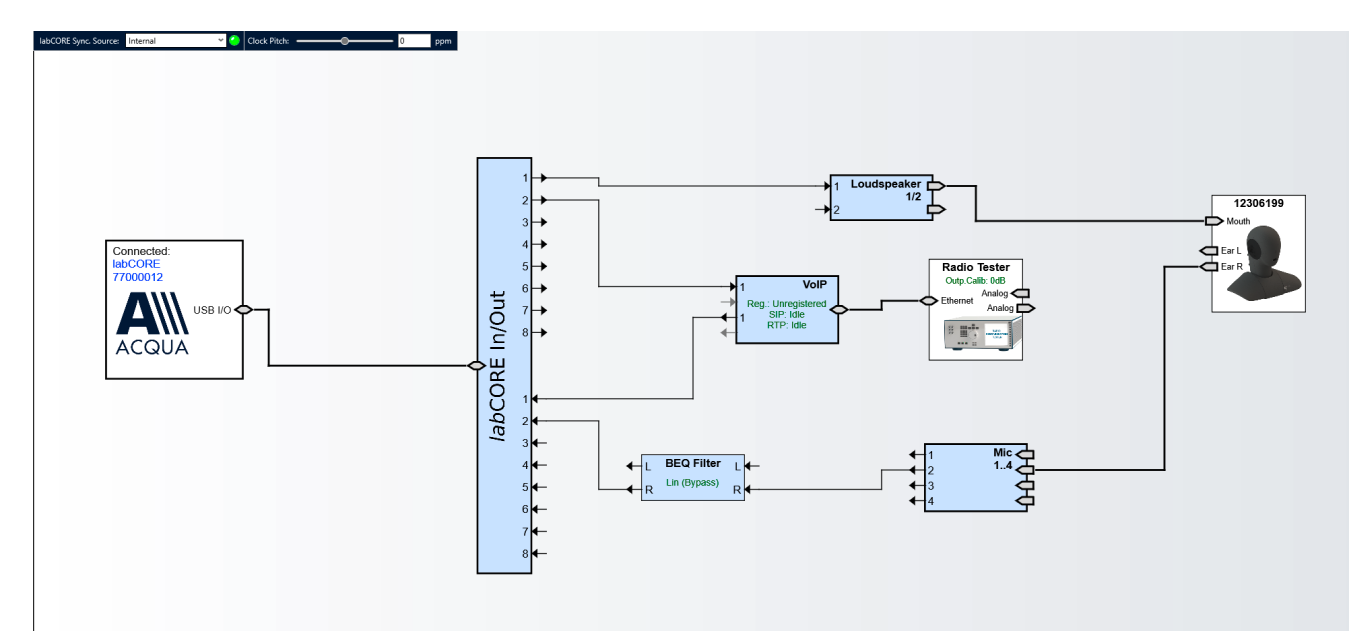

3. Select the block "VoIP".

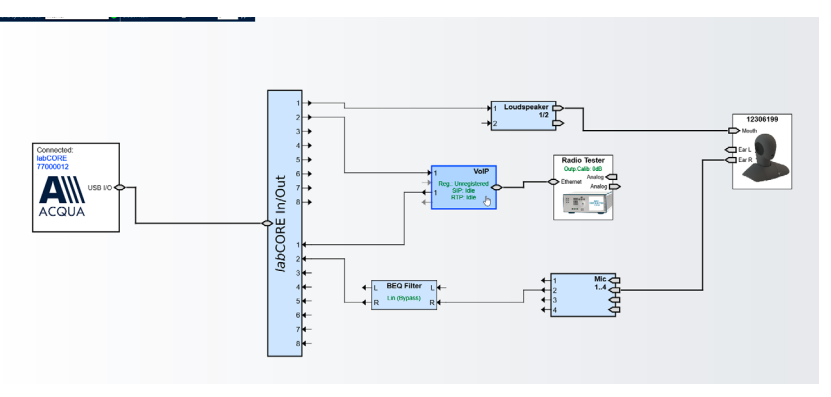

- 4. Select the tab "Call".
- 5. Enable the automatic jitter buffer reset function by checking the box.
- 6. Select the tab "Radio tester wizard".

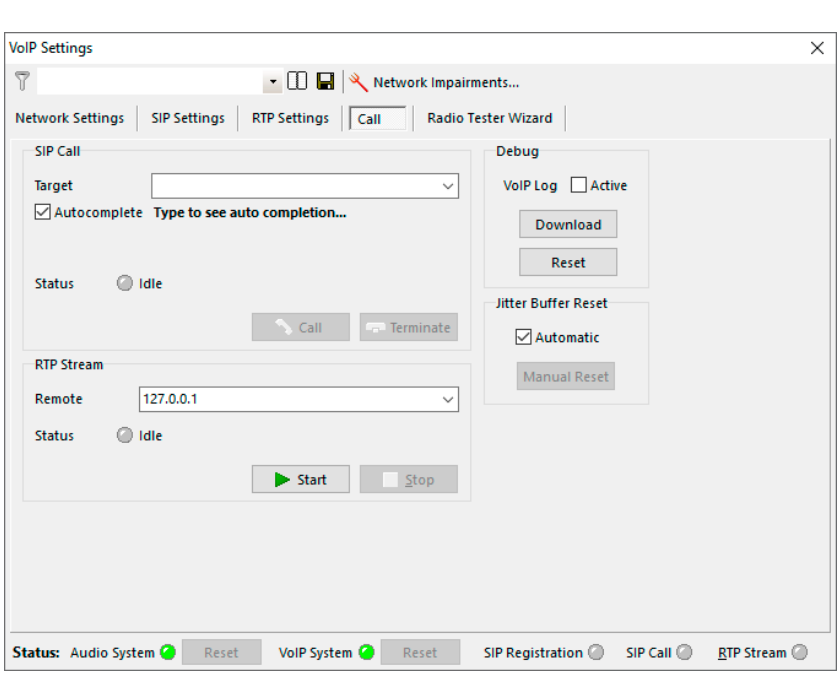

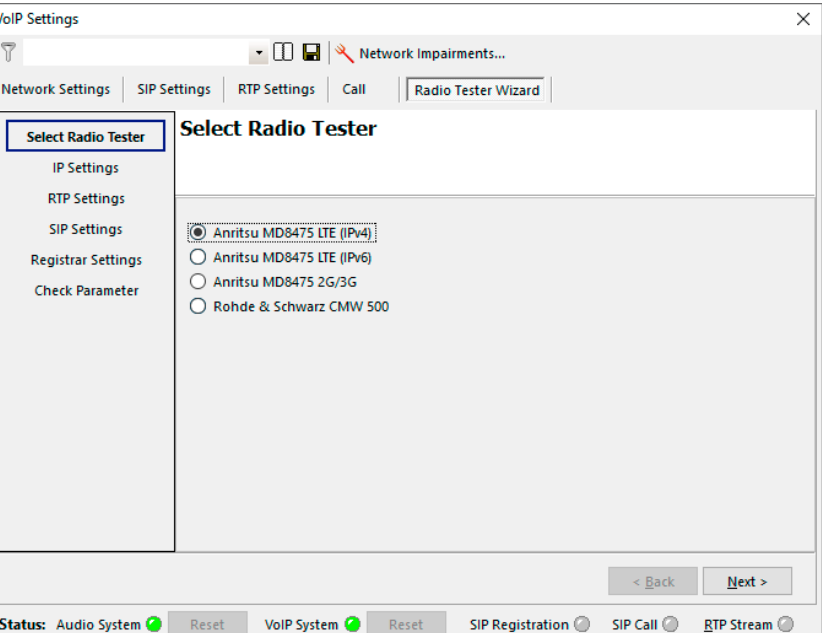

7. Select the Anritsu MD8475A. The Internet protocol (IPv4, IPv6) depends on the DUT.

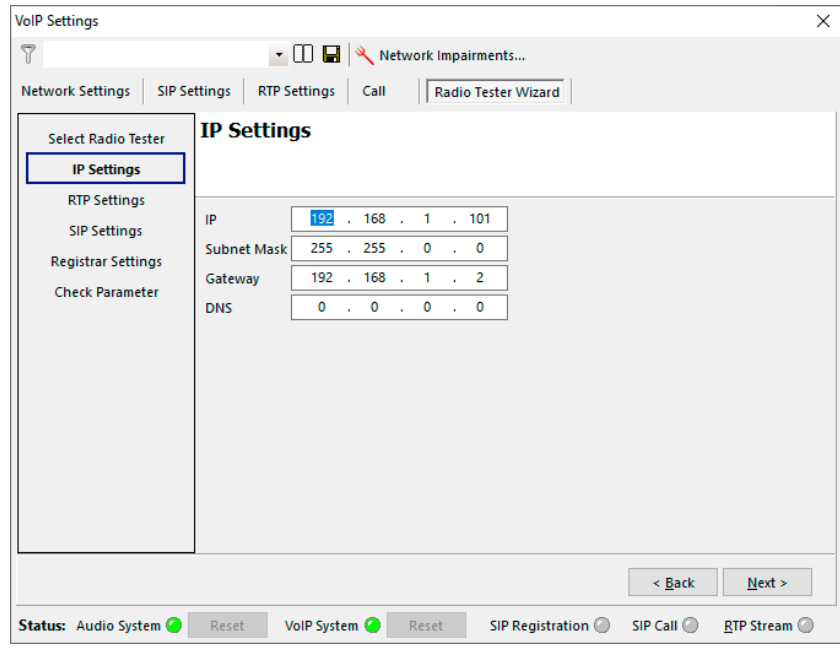

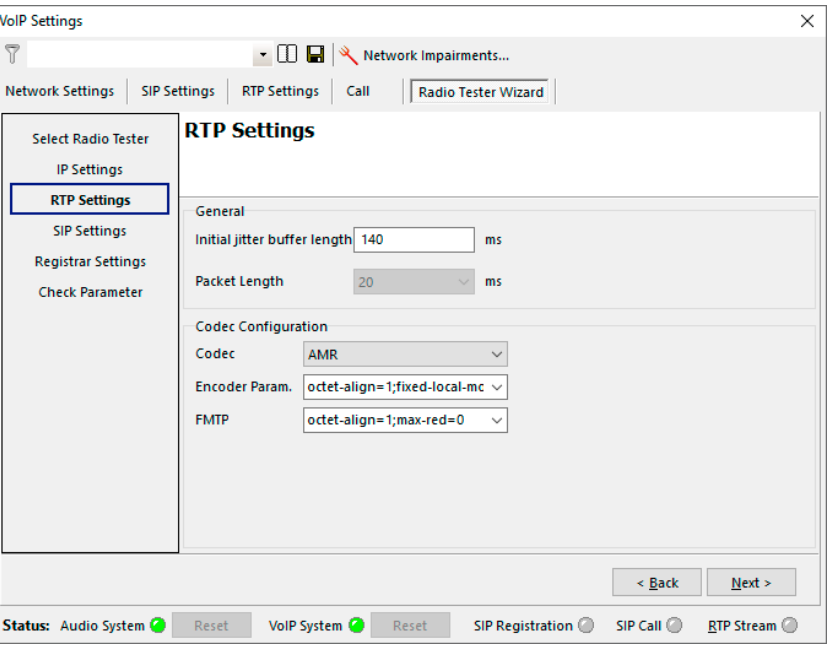

8. Select "IP Settings".

9. Enter / verify the IP settings.

- 10. Select "RTP Settings".
- 11. Select the desired voice codec.

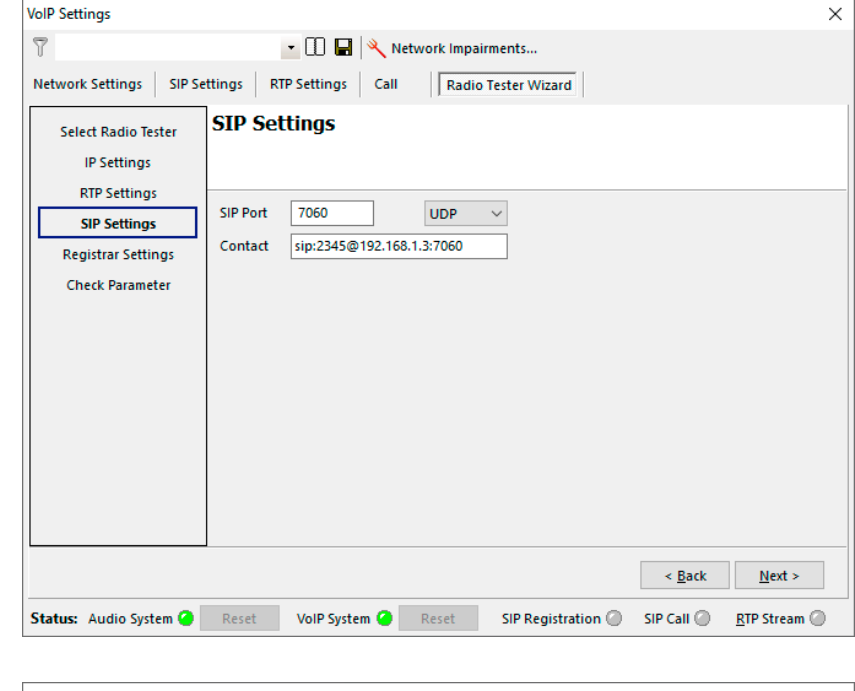

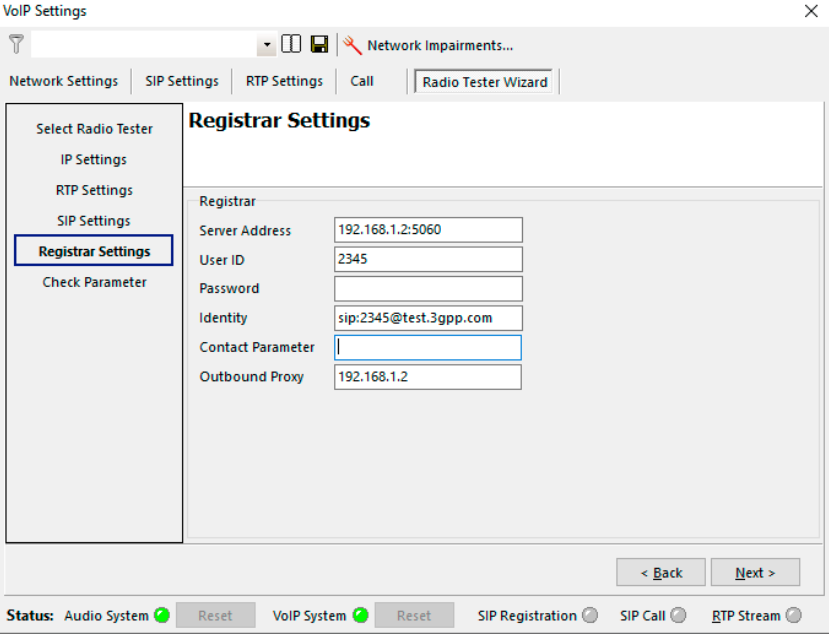

- 12. Select "SIP Settings".
- 13. Enter / verify the SIP settings.

- 14. Select "Registrar Settings".
- 15. Enter / verify the Registrar settings.
- 16. Select "Check parameters". Check if all parameter are correct.
- 17. Select "Apply" to register the *lab*CORE at Anritsu MD8475A.

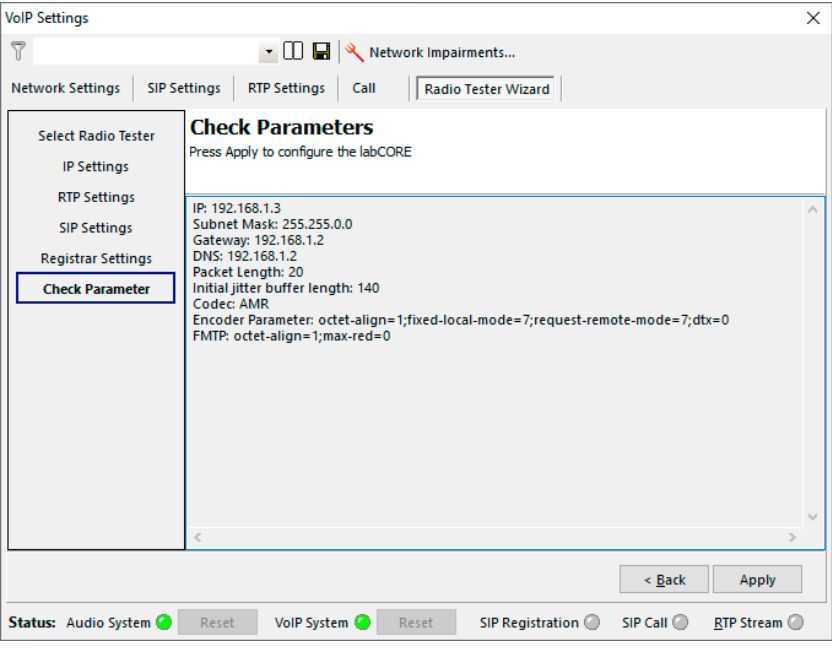

- 18. A green LED at the bottom confirms the successful registration.
- 19. The SIP address of *lab*CORE appears in the "Registered List" on Anritsu MD8475A.

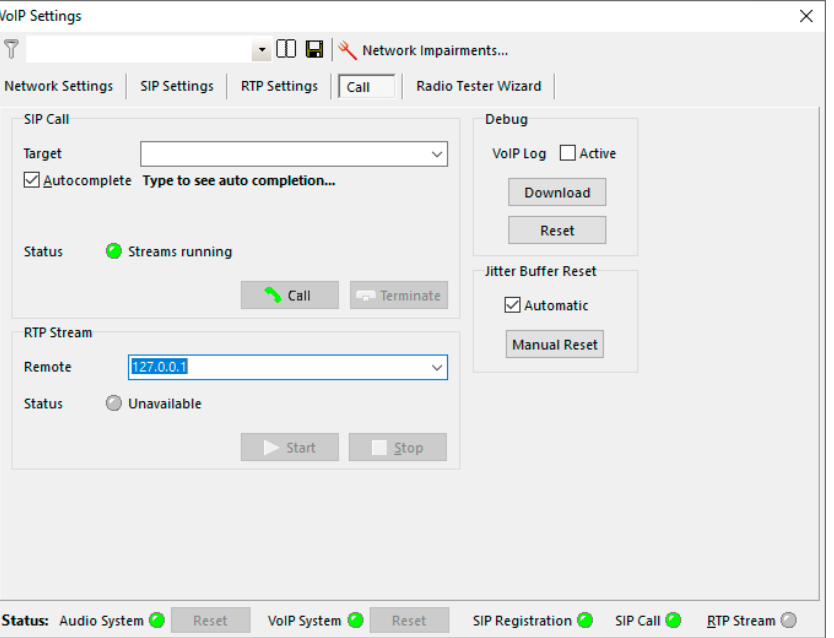

### <span id="page-18-0"></span>**Anritsu MD8475A: IMS server**

- 1. Set DUT back online and force it to register on IMS server.
- 2. The SIP address of the DUT appears in the "Registered List" on Anritsu MD8475A.
- 3. If IPsec is active at Anritsu MD8475A: Select **n** IMS Authentication to lock

IMS authentication. Do not lock IMS authentication if IPsec is inactive at Anritsu MD8475A and not required by the DUT.

4. Check if DUT and *labC*ORE have the same public identity address (example@test3gpp.com) in the "Registered List".

### **ACQUA PC: Call execution**

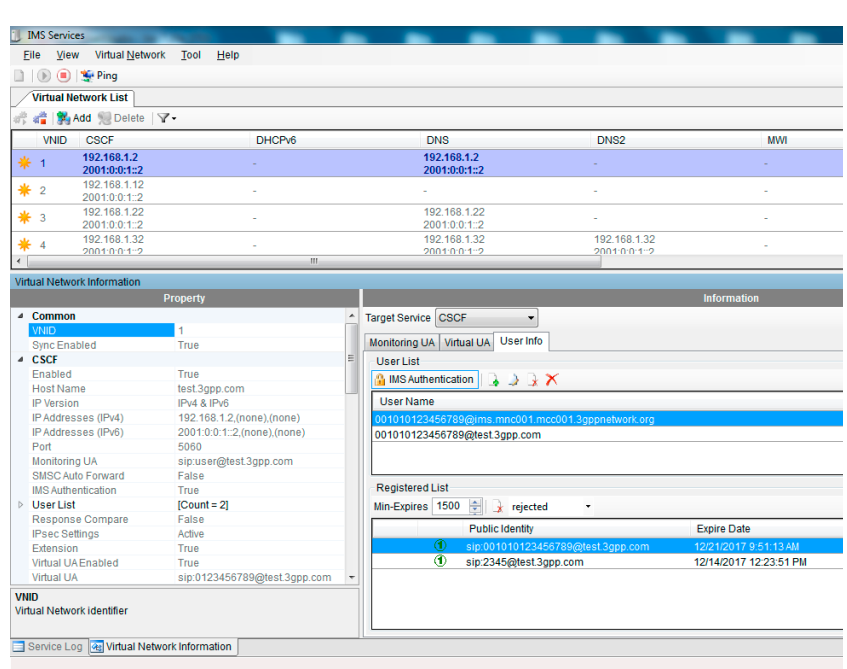

- **VolP Settings**  $\overline{\mathsf{x}}$  $\overline{r}$ ▼ 1 日 | Retwork Impairments... Network Settings | SIP Settings | RTP Settings | Call |<br>| Radio Tester Wizard **SIP Call Debug** VolP Log □ Active Target  $\overline{\mathbf{v}}$ Autocomplete Type to see auto completion... Download Reset Streams running Status Jitter Buffer Reset  $\sim$  Call **Co** Terminate Automatic **RTP Stream Manual Reset** Remote 127.0.0.1 Unavailable **Status** Start Stop Status: Audio System @ Reset VolP System <sup>@</sup> Reset SIP Registration @ SIP Call RTP Stream
- 1. Enter the SIP address of the DUT in ACQUA and select "Call" to connect DUT and *lab*CORE.
- 2. The connection throughout the configuration is established.

# <span id="page-19-0"></span>**3 2G / 3G configuration**

# **3.1 Equipment list**

### **3.1.1 HEAD acoustics equipment**

### **Required**

- *lab*CORE (Code 7700), Modular multi-channel hardware platform
	- *core*BUS (Code 7710), I/O bus mainboard
	- *core*OUT-Amp2 (Code 7720), Power amplifier board
	- *core*IN-Mic4 (Code 7730), Microphone input board
	- *core*IP (Code 7770), VoIP software extension with codec
	- *core*IP-AMR (Code 7772), AMR extension (required for 3G, optional for 2G)
- ACQUA (Code 6810), Advanced Communication Analysis software
- HMS II.3 (Code 1230), HEAD measurement system with ear simulator and artificial mouth
- CDM V (Code 1637), Cable D-Sub 15-pin  $\leftrightarrow$  2 x XLR (AES/EBU in/out) + 2 x BNC (pulse in/out)

### **Optional**

- labCORE extensions depending on DUT and application case
	- *core*IP-IMP (Code 7771), VoIP impairment extension
	- *core*IP-OPUS (Code 7774), OPUS extension
	- *core*BEQ (Code 7741), Binaural equalization
- HHP IV (Code 1406), Motorizes handset positioner or HHP III.1 (Code 1403), Handset positioner

### **3.1.2 Anritsu equipment**

### **GSM**

- Anritsu MD8475A Signalling Tester
- SmartStudio©
- **GSM Option**
- GSM/GPRS Simulation Software
- GSM Signalling Unit
- MX847520A 1 Year Support Service

### <span id="page-20-0"></span>**W-CDMA**

- Anritsu MD8475A Signalling Tester
- SmartStudio©
- W-CDMA Option
- Multi-signalling Unit
- W-CDMA Simulation Software
- MX847510A 1 Year Support Service

### **3.1.3 Third party equipment**

- Ethernet switch
- 3 x Ethernet cable
- RF antenna
- PC for ACQUA software
- DUT
- Test SIM card

### <span id="page-20-1"></span>**3.2 Configuration overview (exemplary)**

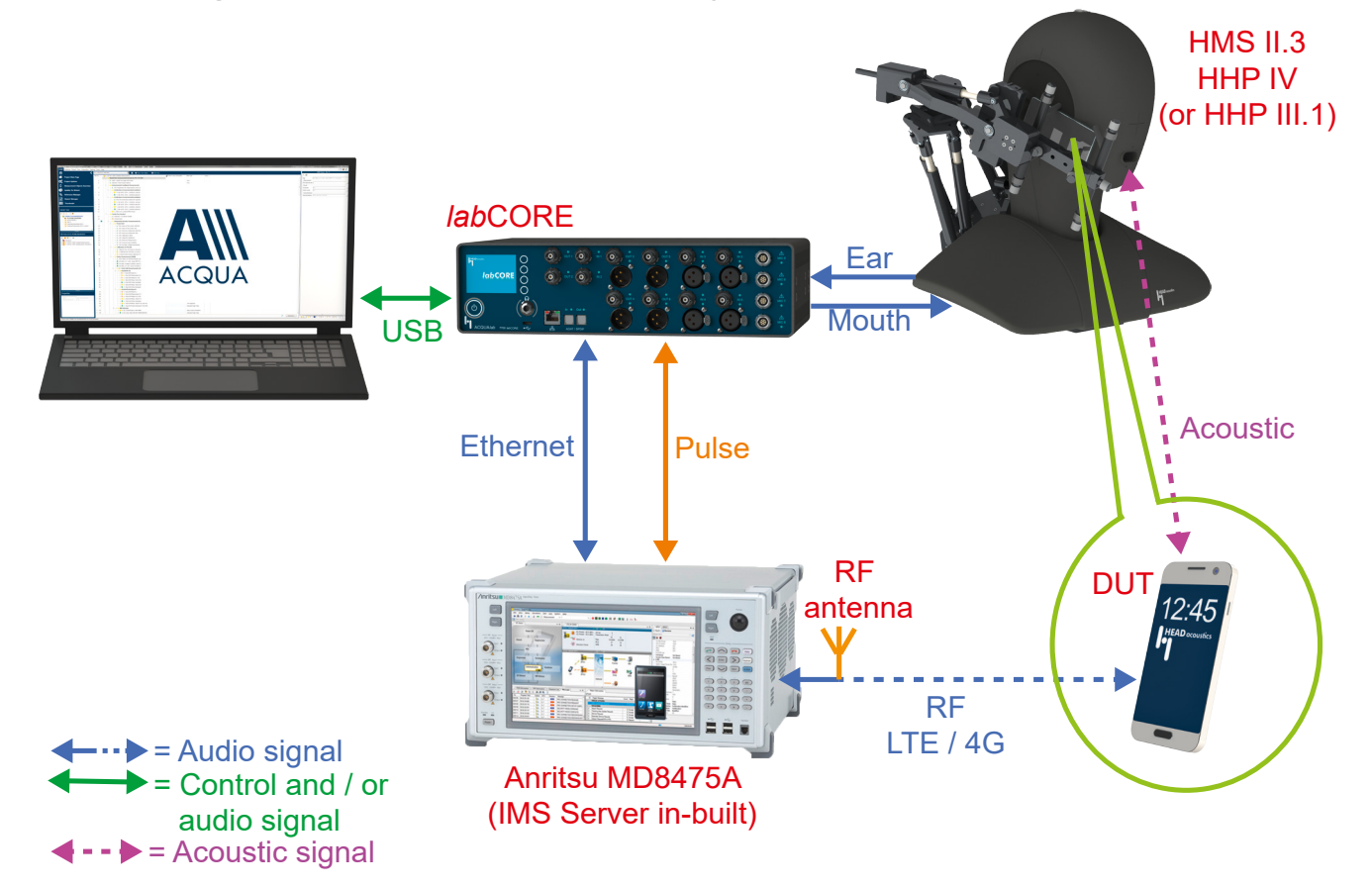

# <span id="page-21-1"></span><span id="page-21-0"></span>**3.3 Cabling to Anritsu MD8475A**

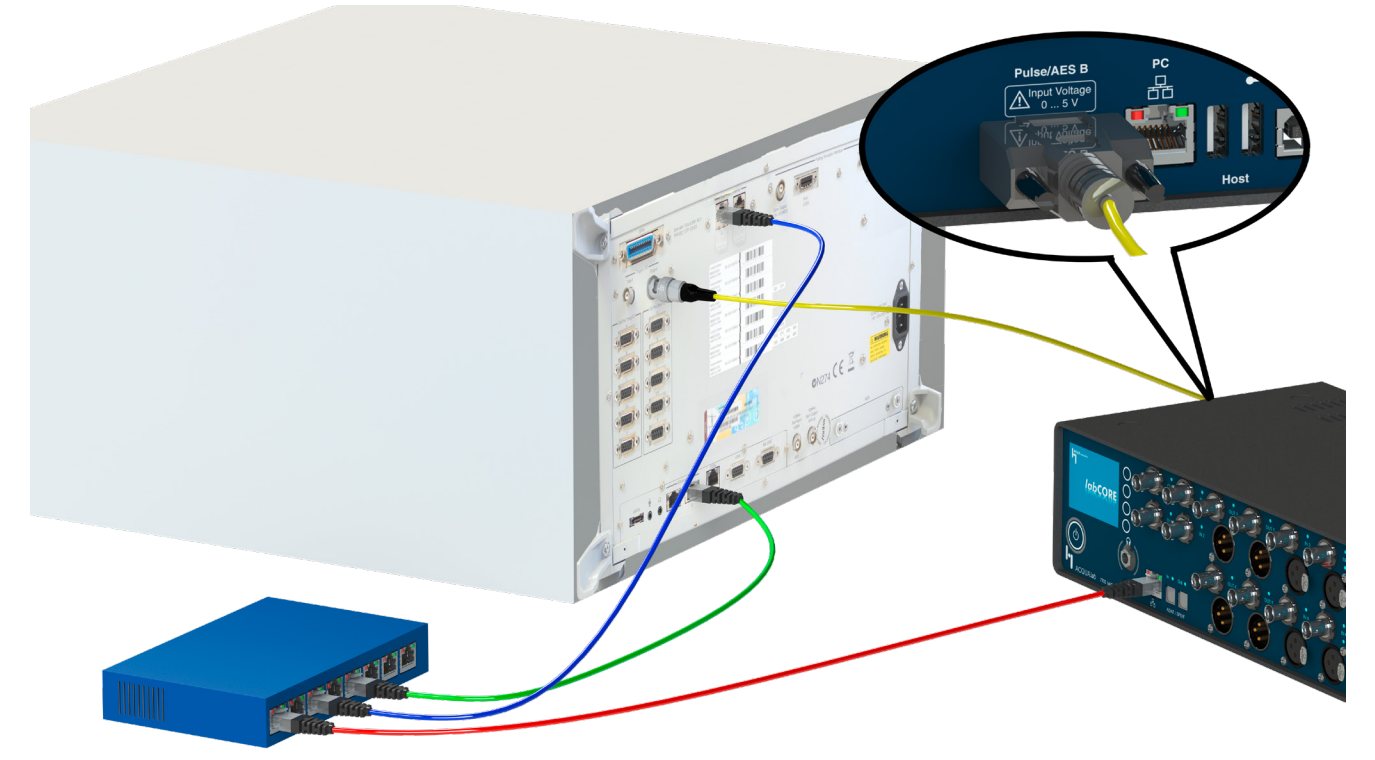

# **3.4 Delay calculation**

Find all delays for *lab*CORE in the respective application note.

### **3.4.1 Sending direction**

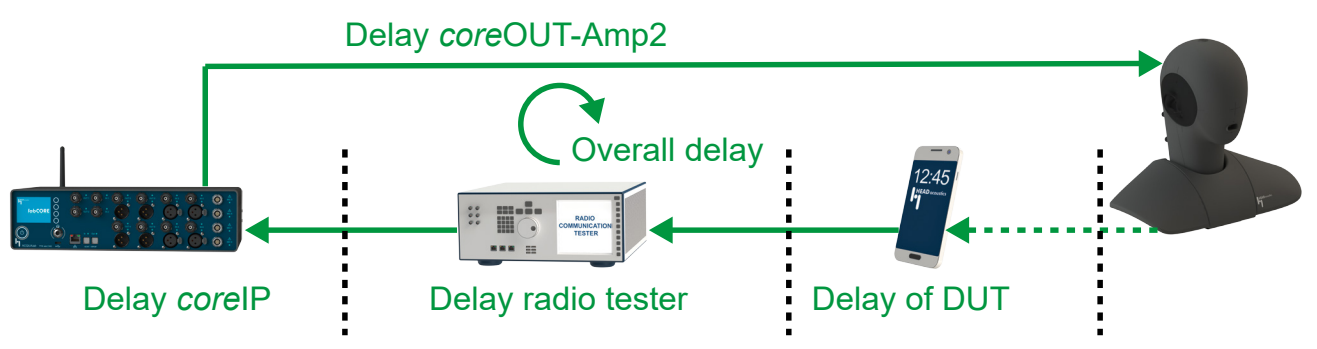

Delay key for ACQUA:

- $D$ \_SND\_EQ\_(...) = Overall delay in sending direction
- D\_SND\_DU\_(...) =Delay of the DUT
- D\_RAN\_DA\_(...) = Delay *core*OUT-Amp2
- D\_SND\_COREIP (...) = Delay *core*IP
- D\_SND\_NET\_(...) = Delay of the radio tester
- D\_SR\_REA = D\_RAN\_AD + D\_RAN\_DA

### **3.4.2 Receiving direction**

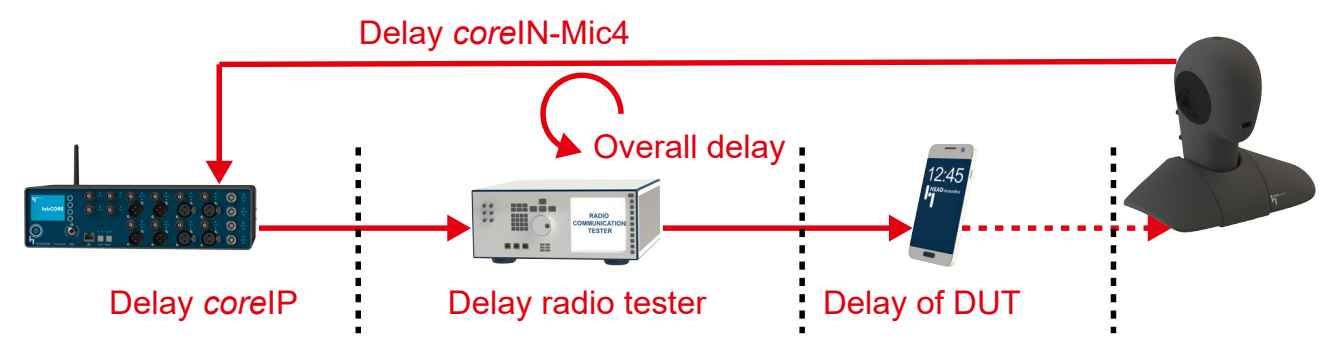

#### Delay key for ACQUA:

- D\_RCV\_EQ\_( $...$ ) = Overall delay in receiving direction
- D\_RCV\_DU\_(...) =Delay of the DUT
- D\_RAN\_AD\_(...) = Delay c*ore*IN-Mic4
- D\_RCV\_COREIP\_(...) = Delay *core*IP
- D\_RCV\_NET\_(...) = Delay of the radio tester
- D\_SR\_REA = D\_RAN\_AD + D\_RAN\_DA

### **3.5 2G connection establishment**

### **3.5.1 Preparation**

- Interconnect the hardware according [section 3.2](#page-20-1) & [section 3.3](#page-21-1).
- Boot up Anritsu MD8475A.
- Open SmartStudio© on Anritsu MD8475A.
- Boot up PC and start ACQUA.
- Boot up *lab*CORE.
- Insert test SIM card into DUT and boot up DUT.

### **3.5.2 Connection procedure**

### **ACQUA PC: Hardware configuration**

- 1. Start "Hardware Configuration".
- 2. Select *lab*CORE and build the configuration.

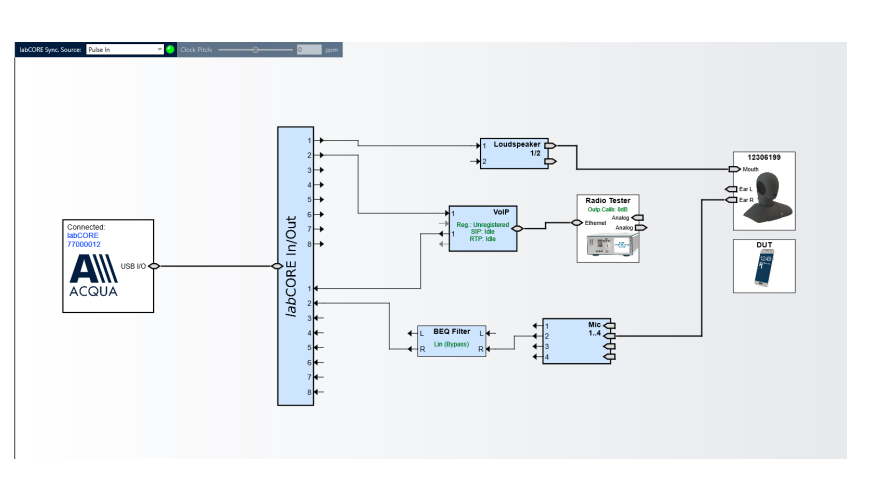

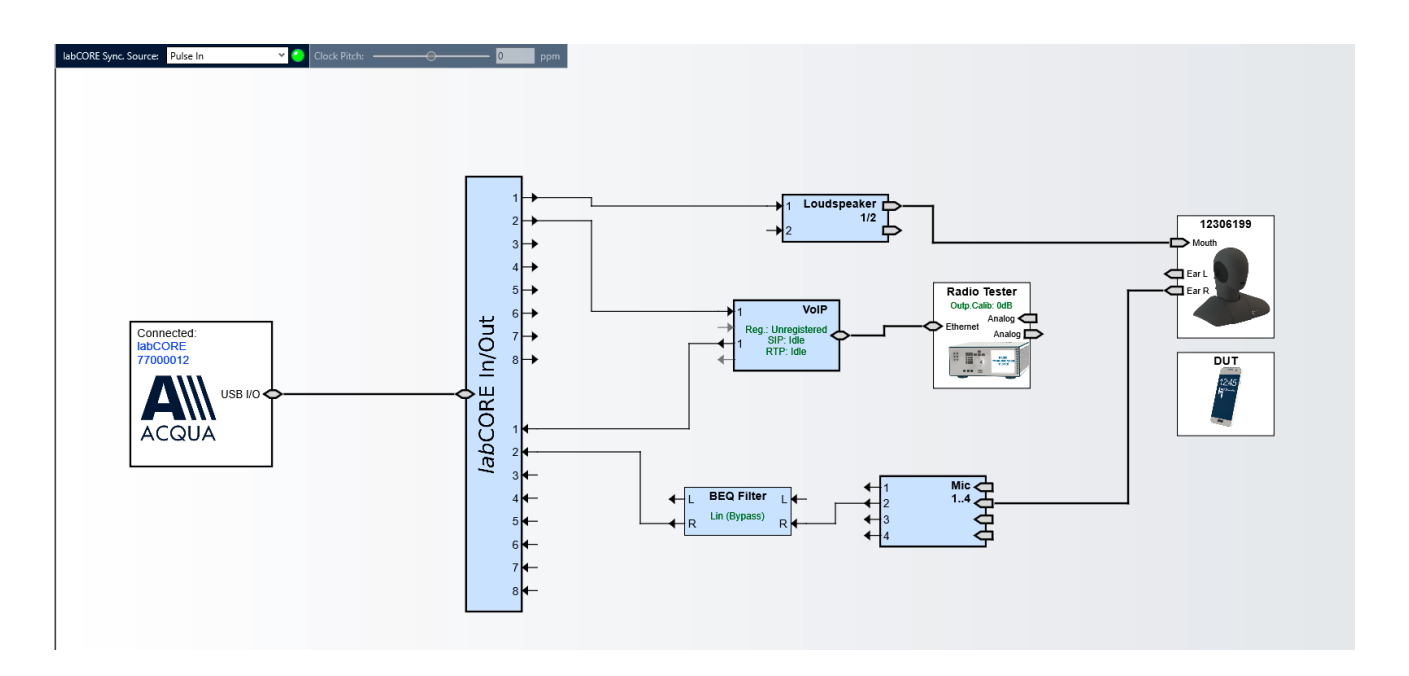

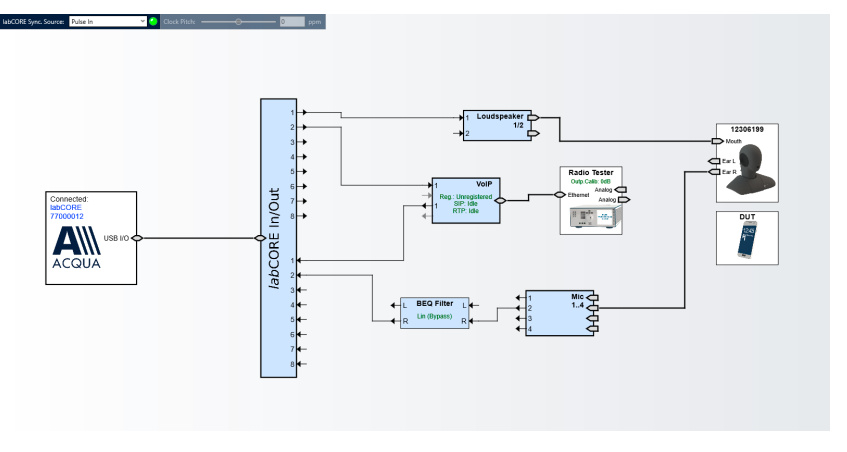

3. Select the block "VoIP".

- 4. Select the tab "Call".
- 5. Enable the automatic jitter buffer reset function by checking the box.

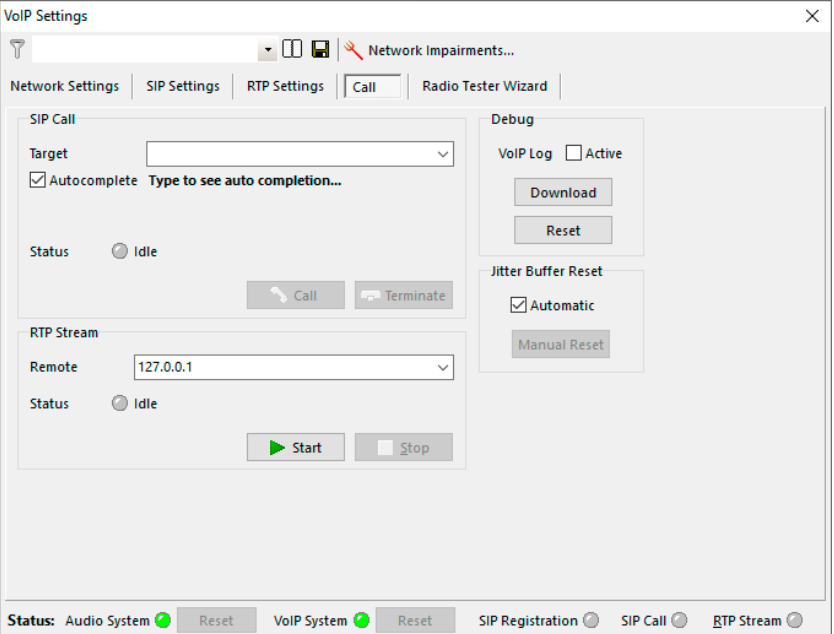

### **Anritsu MD8475A: Connection parameters**

- 1. Open SmartStudio© on Anritsu MD8475A.
- 2. Select  $\blacksquare$  to open simulation parameter setup.
- 3. If available, load existing simulation parameter setup by selecting **Load**...
- 4. Select "Simulation".
- 5. Set "Simulation Model" to GSM/GPRS.
- 6. Select "UIM/SIM".
- 7. Check if the UIM/SIM settings apply to the SIM card of the DUT.
- 8. If desired, save the simulation parameter setup by selecting <u>Save...</u>
- 9. Confirm simulation parameter setup with by selecting  $\sqrt{\frac{QK}{m}}$
- 10. Select **to open cell** parameter setup.
- 11. If available, load existing cell parameter setup by selecting **Load**...

Anritsu - SmartStudio - Ver.7.20a\_ST03 View Setup Simulation Test Log File System Help **EXAM EXAM EXAM EXAM EXAMPLE EXAM EXAMPLE EXAMPLE EXAMPLE EXAMPLE EXAMPLE EXAMPLE EXAMPLE EXAMPLE EXAMPLE EXAMPLE EXAMPLE EXAMPLE EXAMPLE EXAMPLE EXAMPLE EXAMPLE EXAMPLE EXAMPLE EXAMPLE EXAMPLE EXAMPLE EXAMPLE EX**  $\ddot{\phantom{1}}$  $-181$  $\boxed{\phantom{\text{max}}}{\text{max}}$  UE Status  $\upmu$   $\times$ Save. Load.

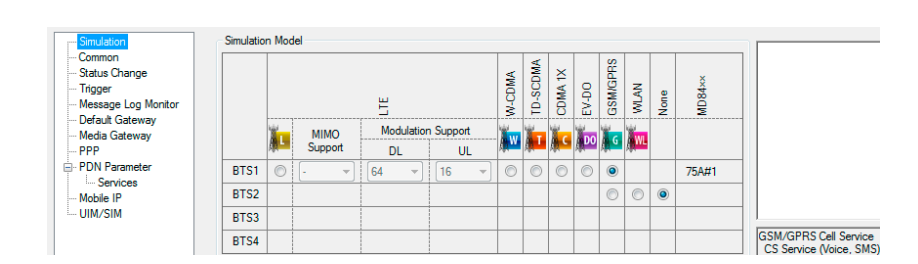

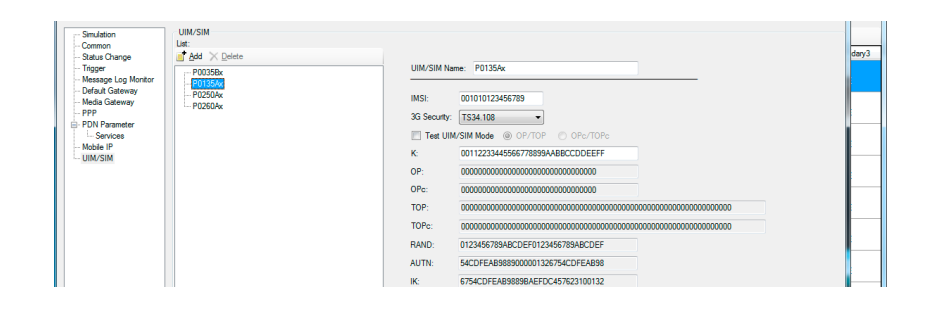

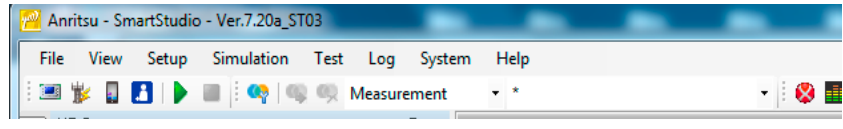

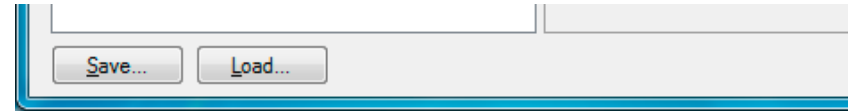

- 12. Select GSM/GPRS from the "Cell list".
- 13. Unfold "Common" in "Cell parameter".
- 14. Set the external attenuation (DL Ref Power and UL Ref Power). It shall match the attenuation of the RF antenna and the antenna cable.
- 15. Set the network identity MCC according to SIM card preferences.
- 16. Set the network identity MNC according to SIM card preferences.
- 17. If desired, save the simulation parameter setup by selecting  $\sqrt{\frac{S_{\text{ave}}}{s}}$
- 18. Confirm cell parameter setup by selecting  $QK$

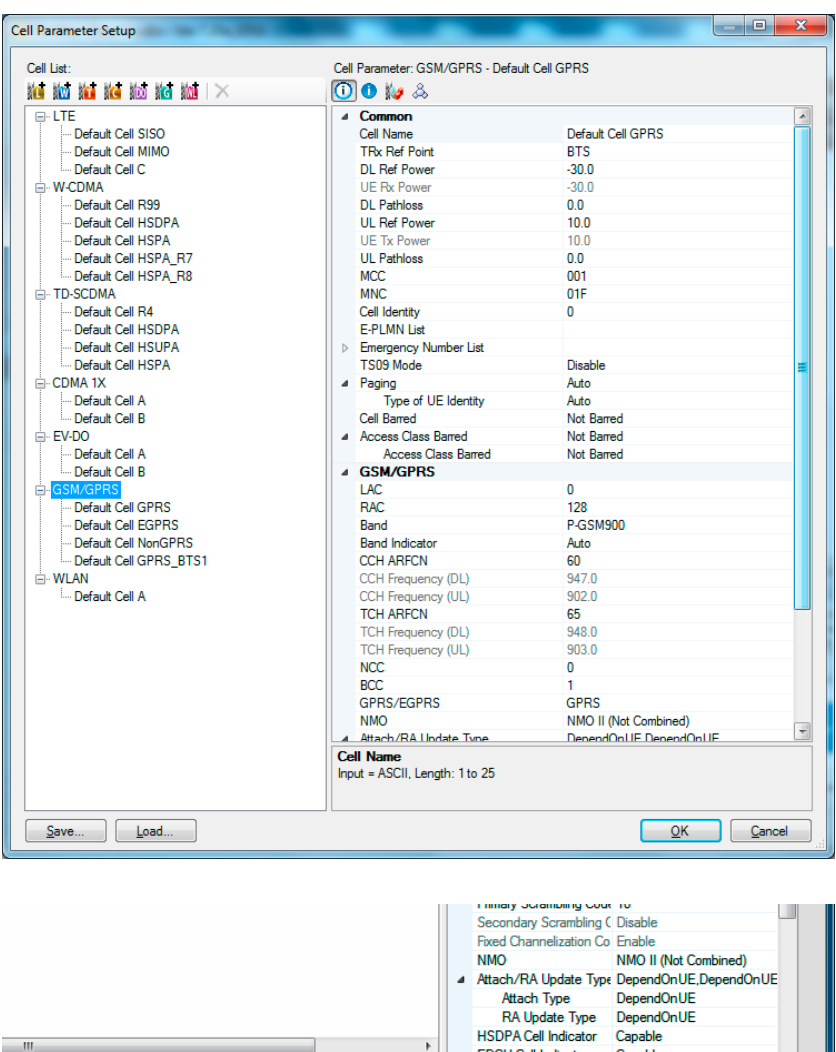

19. Select the desired GSM voice codec in SmartStudio©.

 $\overline{\phantom{a}}$ 

ī

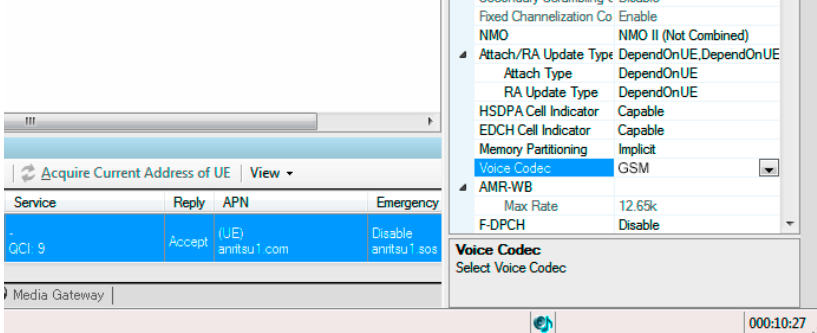

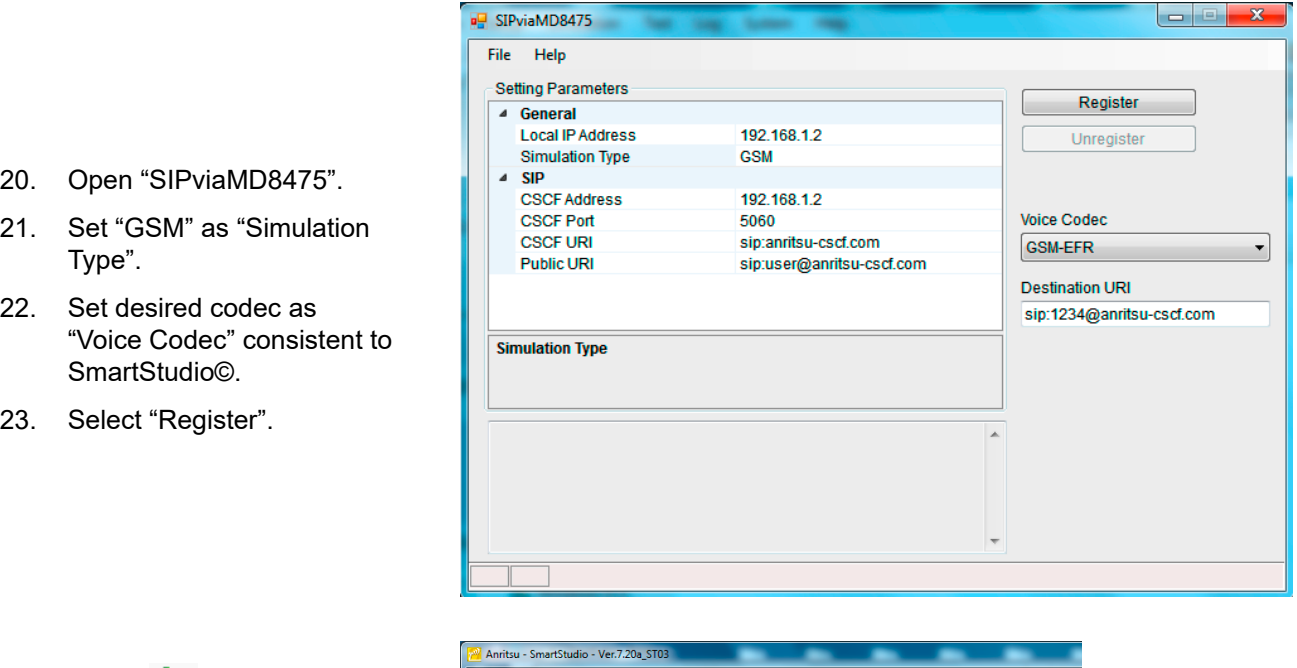

24. Select  $\bullet$  to start the simulation.

wizard".

2G/3G".

2. Select "Anritsu MD8475

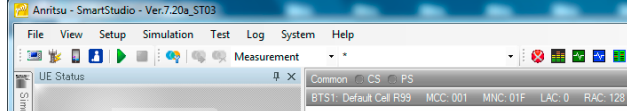

### **ACQUA PC: Radio tester wizard**

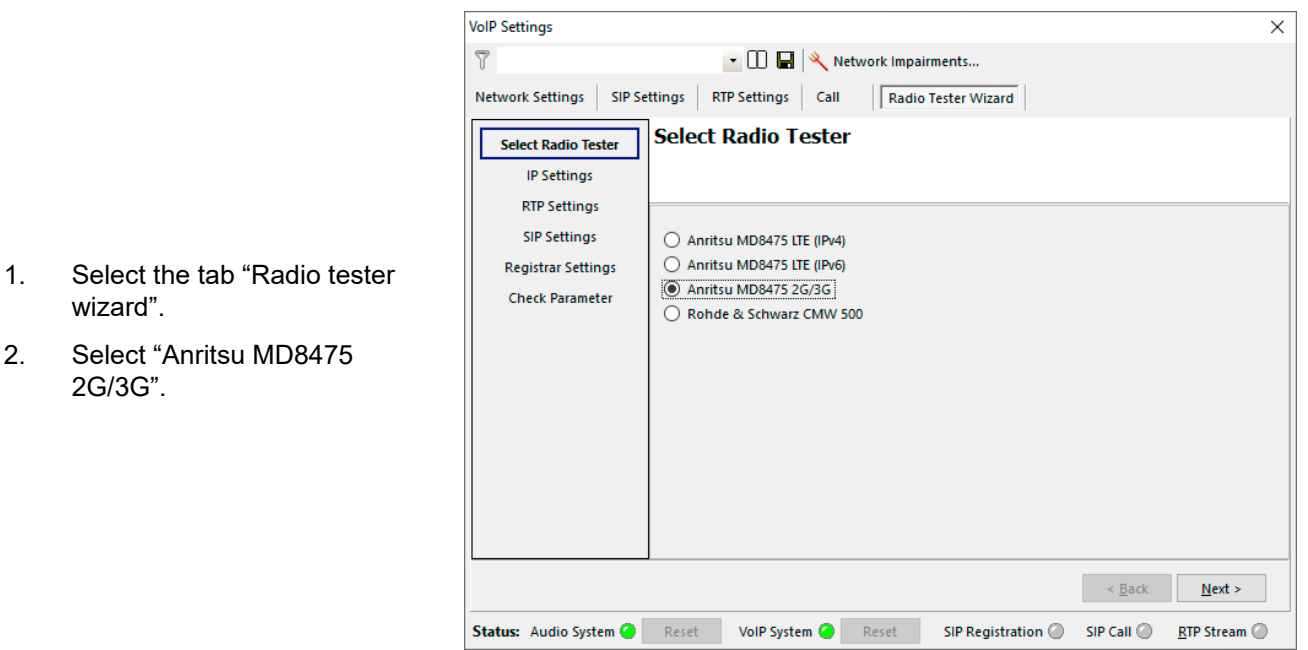

3. Select "IP Settings".

4. Enter / verify the IP settings.

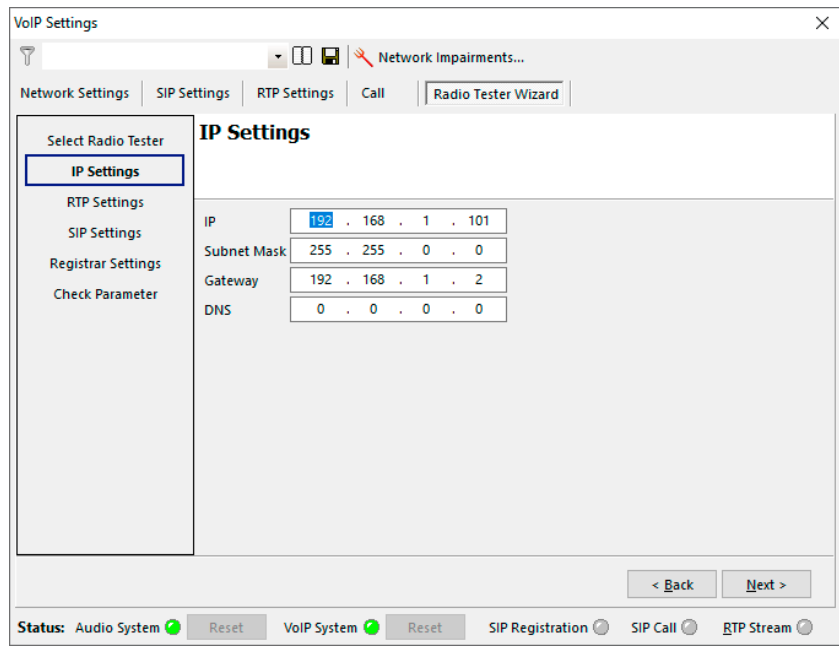

- **VolP Settings**  $\times$  $\overline{r}$  $\cdot$   $\Box$   $\Box$   $\triangleright$  Network Impairments... Network Settings | SIP Settings | RTP Settings | Call | Radio Tester Wizard **RTP Settings** Select Radio Tester **IP Settings RTP Settings** General SIP Settings Initial jitter buffer length 140  $ms$ Registrar Settings Packet Length 20  $ms$ **Check Parameter** Codec Configuration Codec GSM-EFR  $\checkmark$ **Encoder Param.**  $\overline{\phantom{0}}$ **FMTP**  $\overline{\phantom{0}}$  $\leq$  8 Back  $Next$  ></u> Status: Audio System @ Reset VoIP System @ Reset  $\textsf{SIP Region} @ \quad \textsf{SIP Call} @ \quad \quad$  $RTP$  Stream
- 5. Select "RTP settings".
- 6. Select a suitable initial buffer length. Default setting is 140 ms.
- 7. Select the voice codec in accordance with SIPviaMD8475.

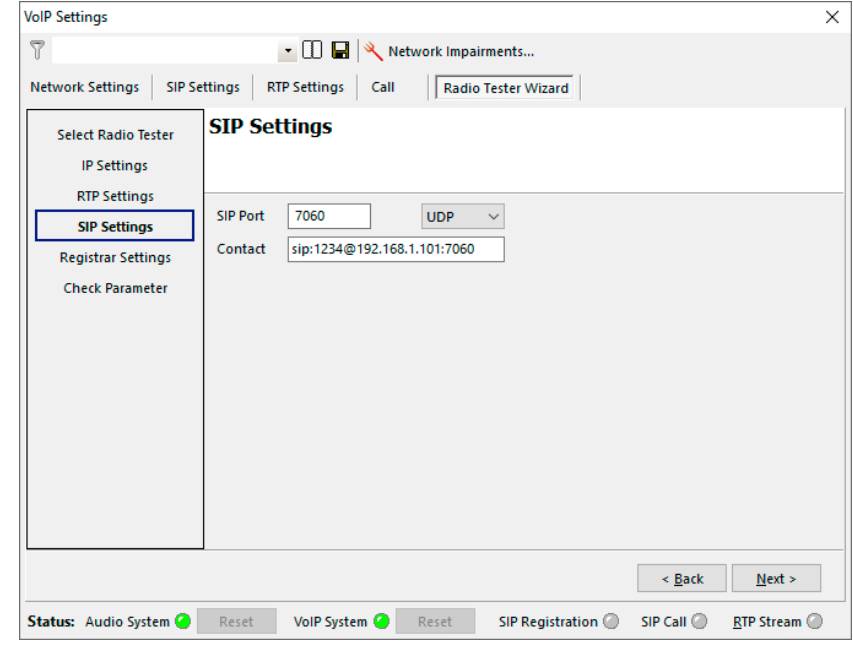

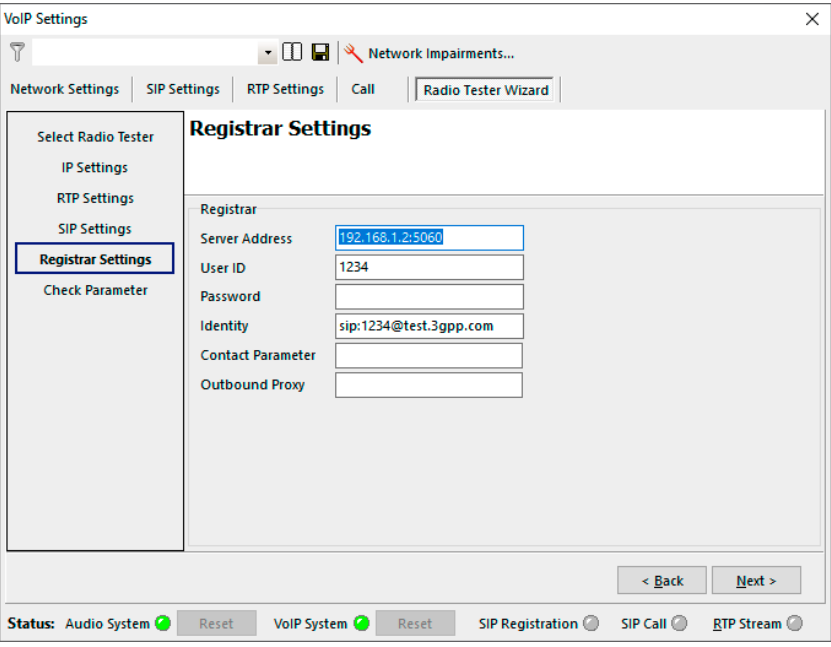

- 8. Select "SIP Settings".
- 9. Enter / verify the SIP settings.

- 10. Select "Registrar Settings".
- 11. Enter / verify the Registrar settings.

<span id="page-29-0"></span>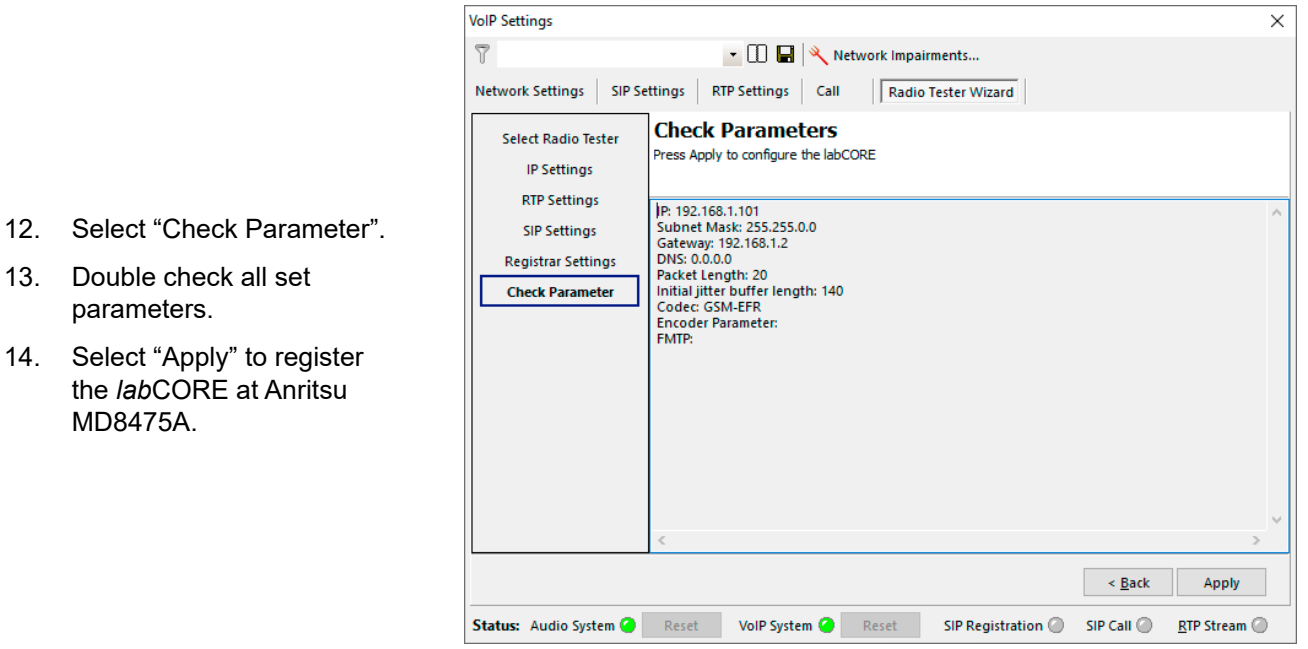

### **Anritsu MD8475A: Call execution**

1. Go to SmartStudio© main screen. The status of the DUT ("UE stauts") is idle.

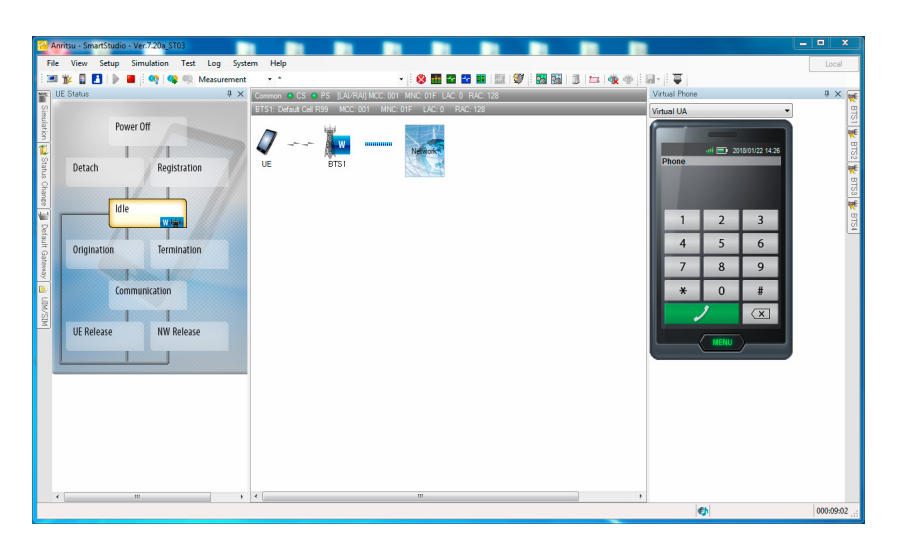

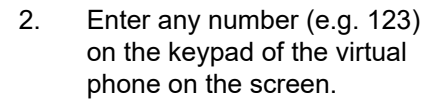

3. Select the green call button to initiate call. The radio tester waits for the call acceptance of the DUT.

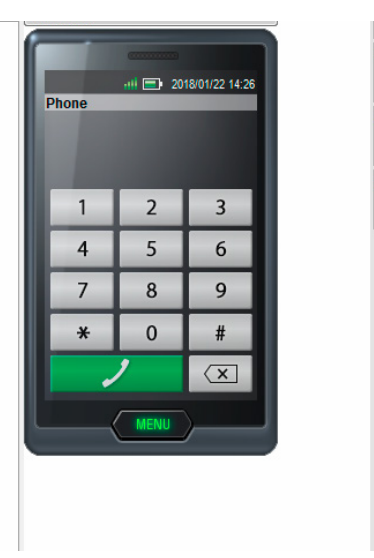

 $3818<sup>2</sup>$ 

ISI<sub>8</sub>

- 4. Accept the call at the DUT.
- 5. The status of the DUT switches from "Termination" to "Communication".

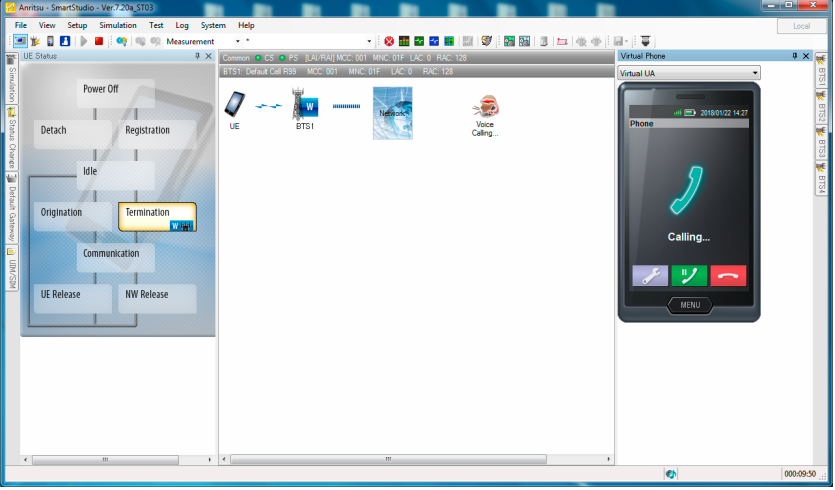

# **3.6 3G connection establishment**

### **3.6.1 Preparation**

- Interconnect the hardware according to [section 3.2](#page-20-1) & [section 3.3.](#page-21-1)
- Boot up Anritsu MD8475A.
- Open SmartStudio© on Anritsu MD8475A.
- Boot up PC and start ACQUA.
- Boot up HEAD acoustics front end(s).
- Insert SIM card into DUT and boot up DUT.

### **3.6.2 Connection procedure**

### **ACQUA PC: Hardware configuration**

- 1. Start "Hardware Configuration".
- 2. Select *lab*CORE and build the configuration.

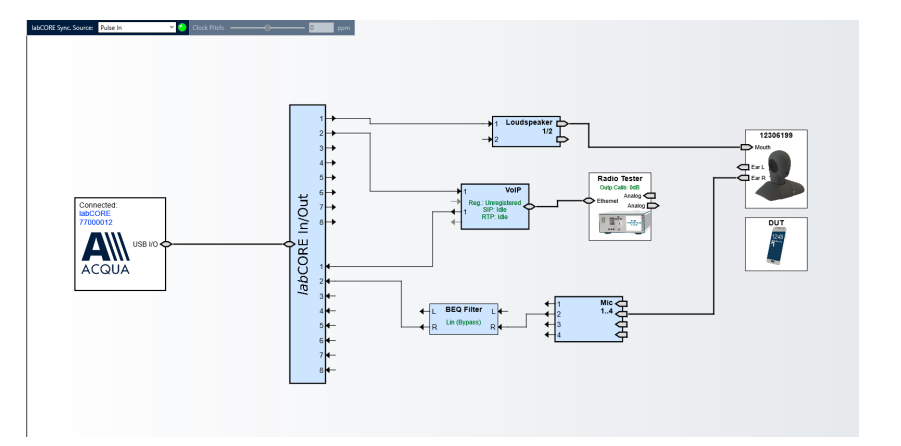

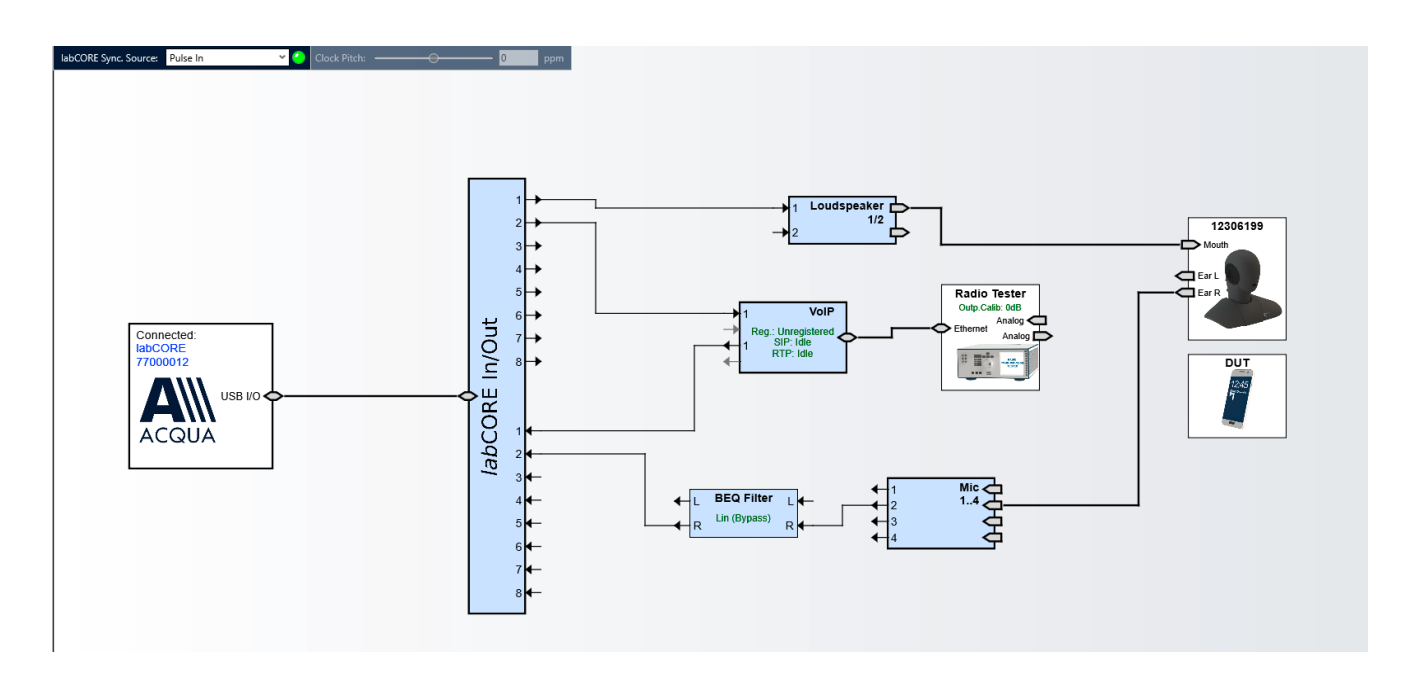

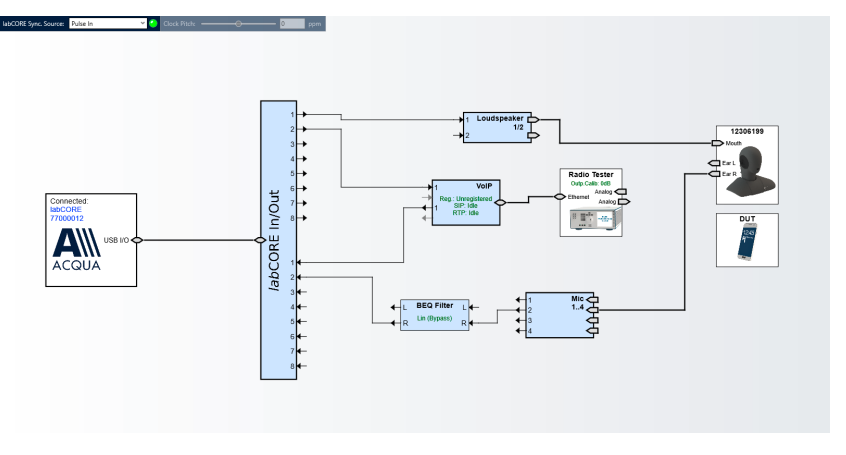

3. Select the block "VoIP".

- 4. Select the tab "Call".
- 5. Enable the automatic jitter buffer reset function by checking the box.

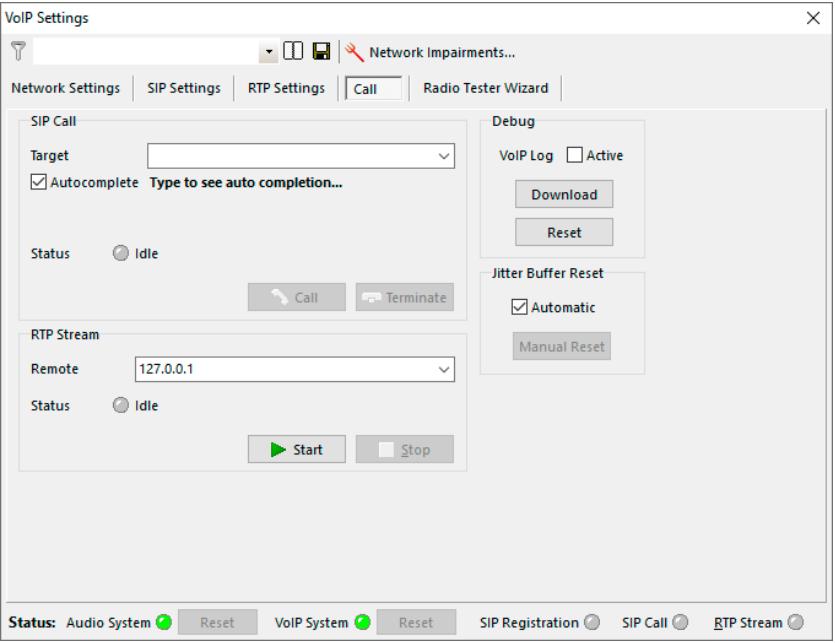

### **Anritsu MD8475A: Connection parameters**

- 1. Open SmartStudio© on Anritsu MD8475A.
- 2. Select  $\blacksquare$  to open simulation parameter setup.
- 3. If available, load existing simulation parameter setup by selecting **Load**...
- 4. Select "Simulation".
- 5. Set "Simulation Model" to W-CDMA.
- 6. Select "UIM/SIM".
- 7. Check if the UIM/SIM settings apply to the SIM card of the DUT.
- 8. If desired, save the simulation parameter setup by selecting  $\frac{\text{Save...}}{\text{Save...}}$
- 9. Confirm simulation parameter setup with by selecting  $\frac{OK}{(K)}$
- 10. Select **to** to open cell parameter setup.
- 11. If available, load existing cell parameter setup by selecting **Load**...

Save.

Load

Anritsu - SmartStudio - Ver.7.20a\_ST03 File View Setup Simulation Test Log System Help **EBD B**  $\ddot{\phantom{0}}$ **Research** UE Status  $4 \times 20$ Load. Save.

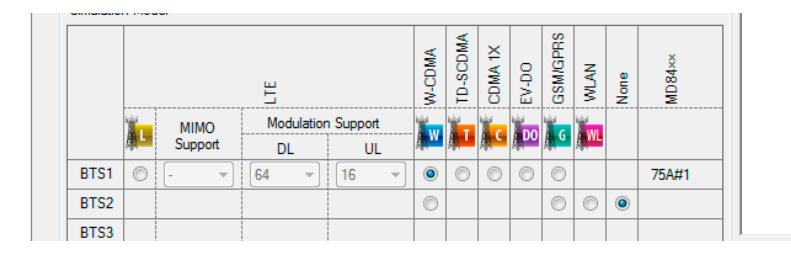

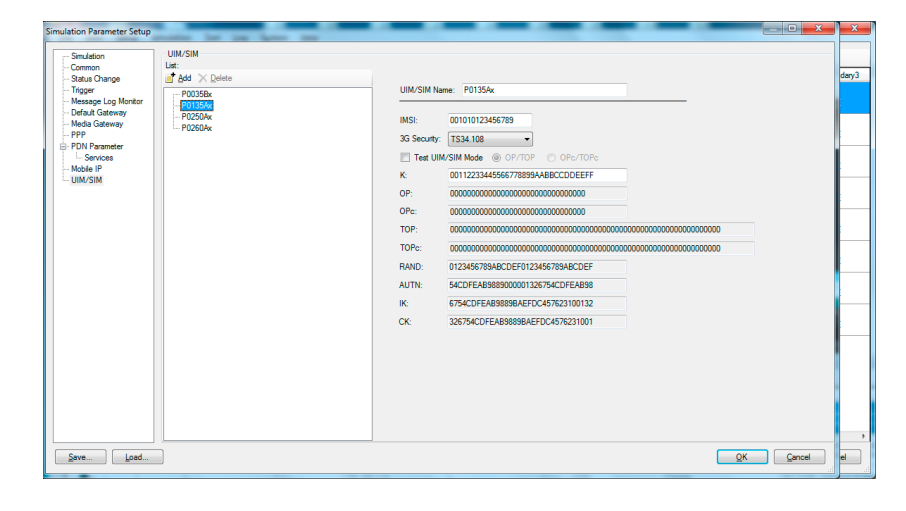

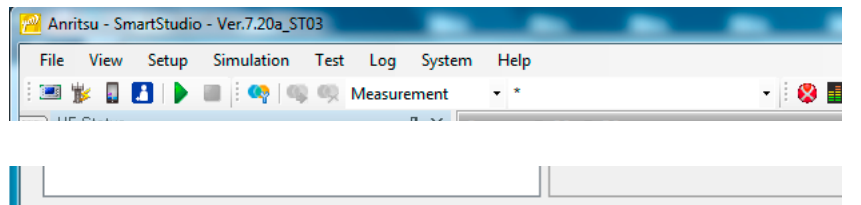

- 12. Select W-CDMA from the "Cell list".
- 13. Unfold "Common" in "Cell parameter".
- 14. Set the external attenuation (DL Ref Power and UL Ref Power). It shall match the attenuation of the RF antenna and the antenna cable.
- 15. Set the network identity MCC according to SIM card preferences.
- 16. Set the network identity MNC according to SIM card preferences.
- 17. If desired, save the simulation parameter setup by selecting .
- 18. Confirm cell parameter setup by selecting  $QK$

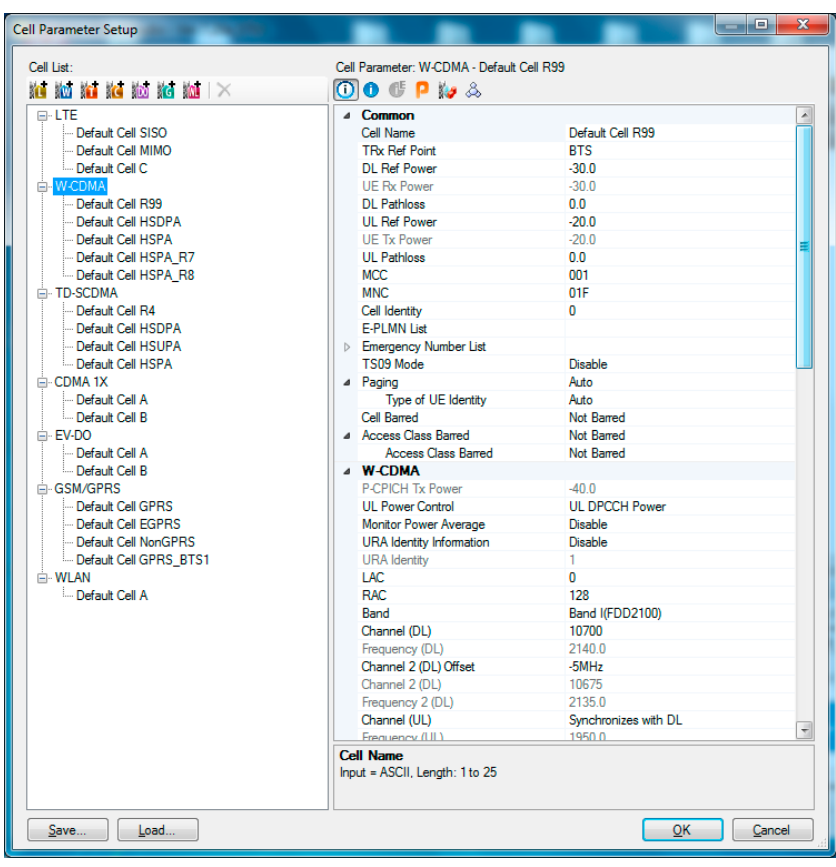

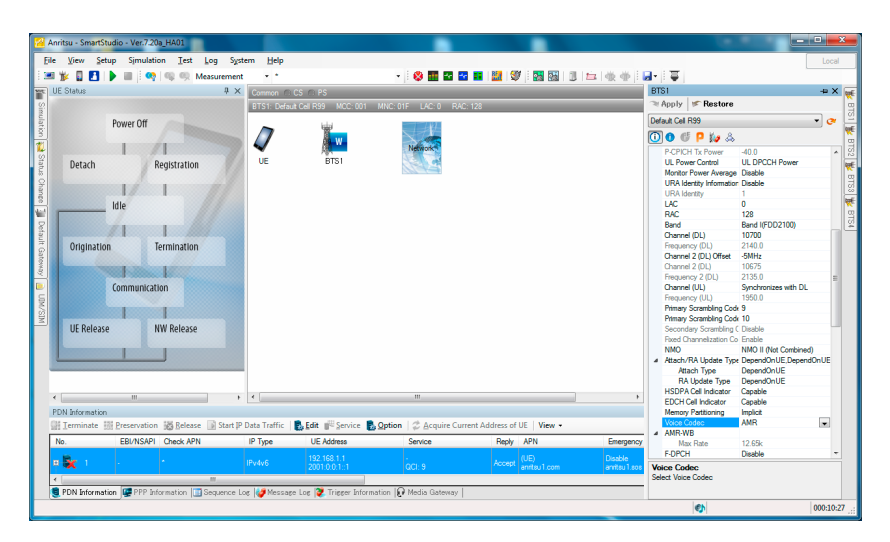

19. Set the desired AMR voice codec in SmartStudio©.

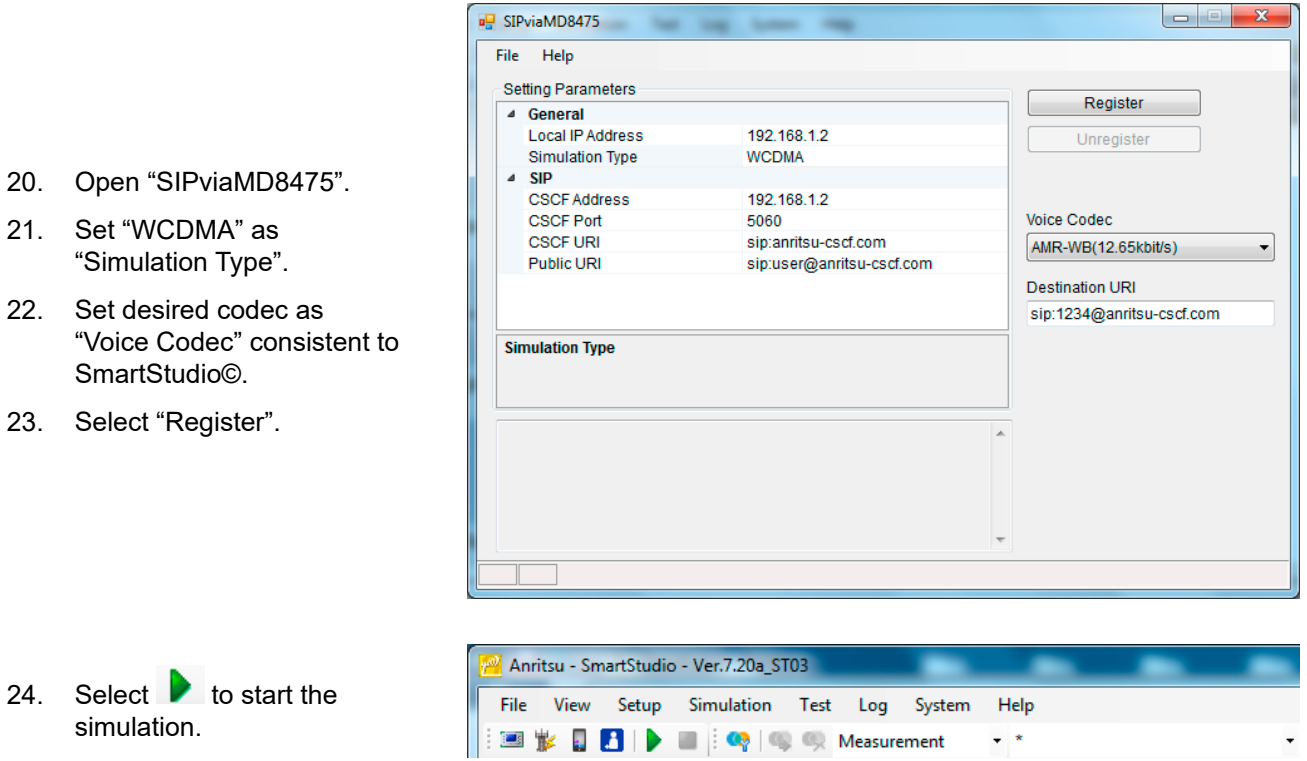

### **ACQUA PC: Radio tester wizard**

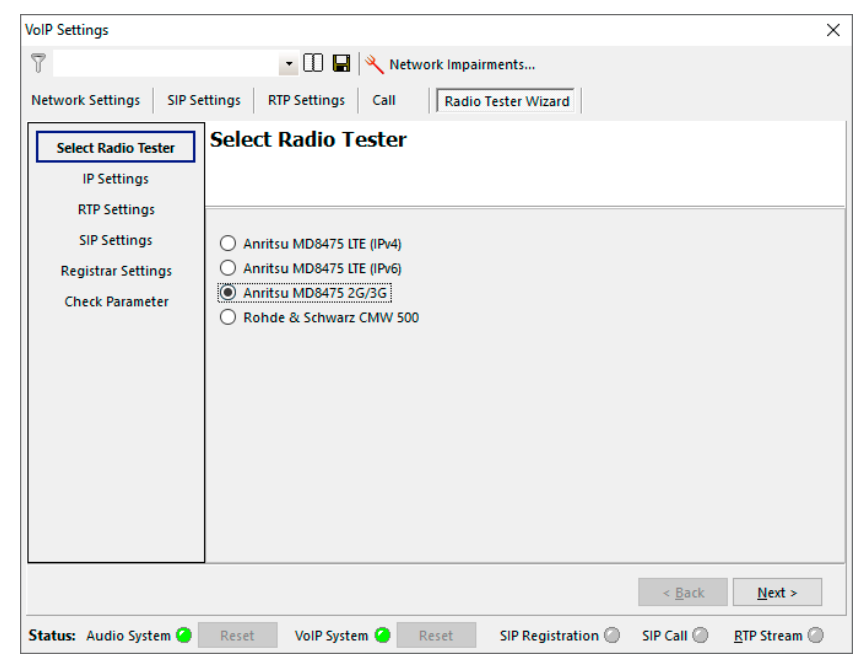

 $\star$   $\star$ 

- 1. Select the tab "Radio tester wizard".
- 2. Select "Anritsu MD8475 2G/3G".

3. Select "IP Settings".

4. Enter / verify the IP settings.

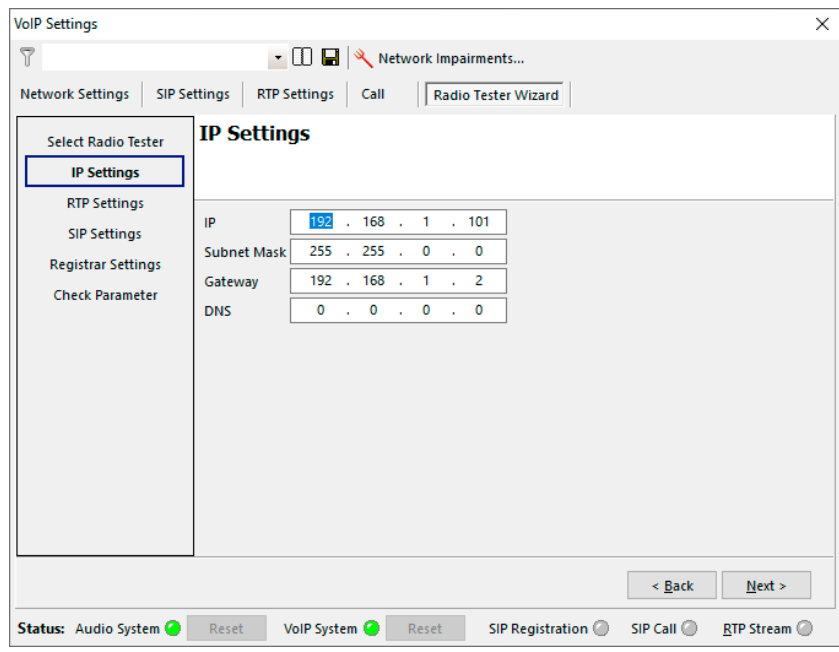

- 5. Select "RTP settings".
- 6. Select a suitable initial buffer length. Default setting is 140 ms.
- 7. Select the voice codec in accordance with SIPviaMD8475.

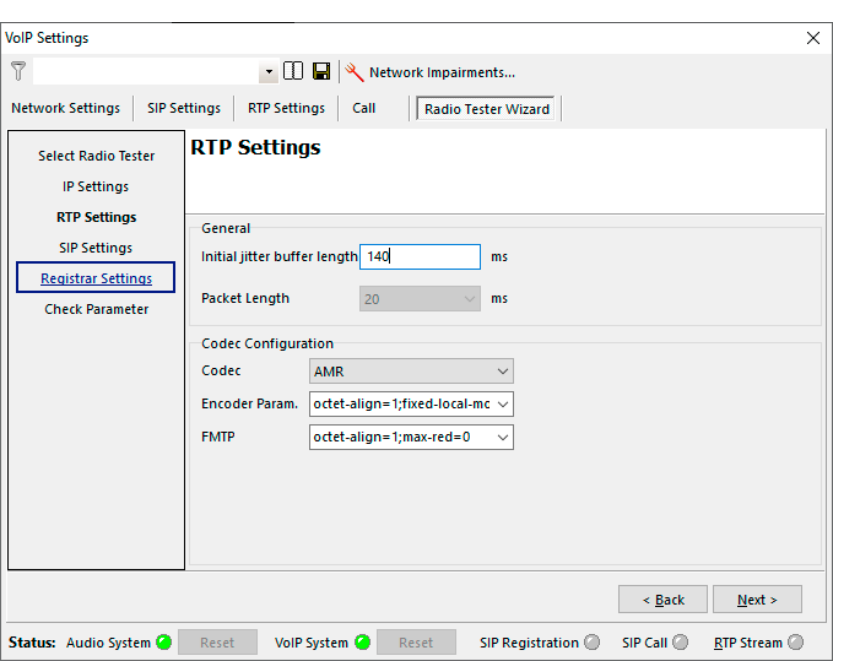

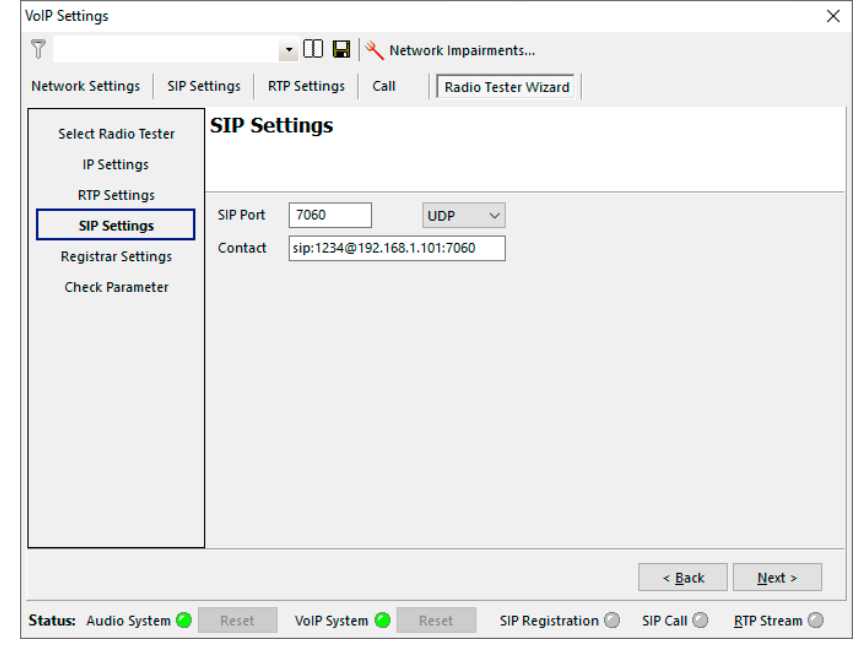

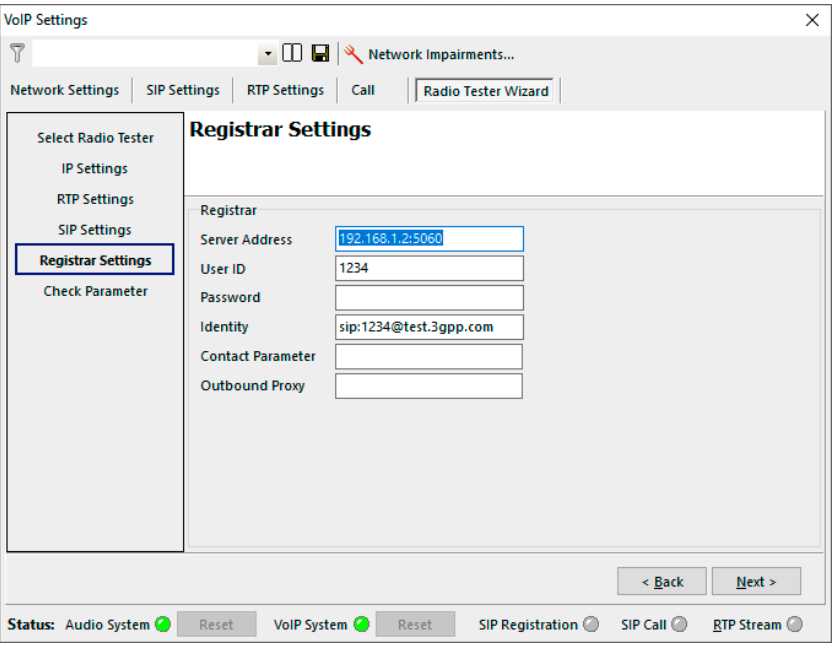

- 8. Select "SIP Settings".
- 9. Enter / verify the SIP settings.

- 10. Select "Registrar Settings".
- 11. Enter / verify the Registrar settings.

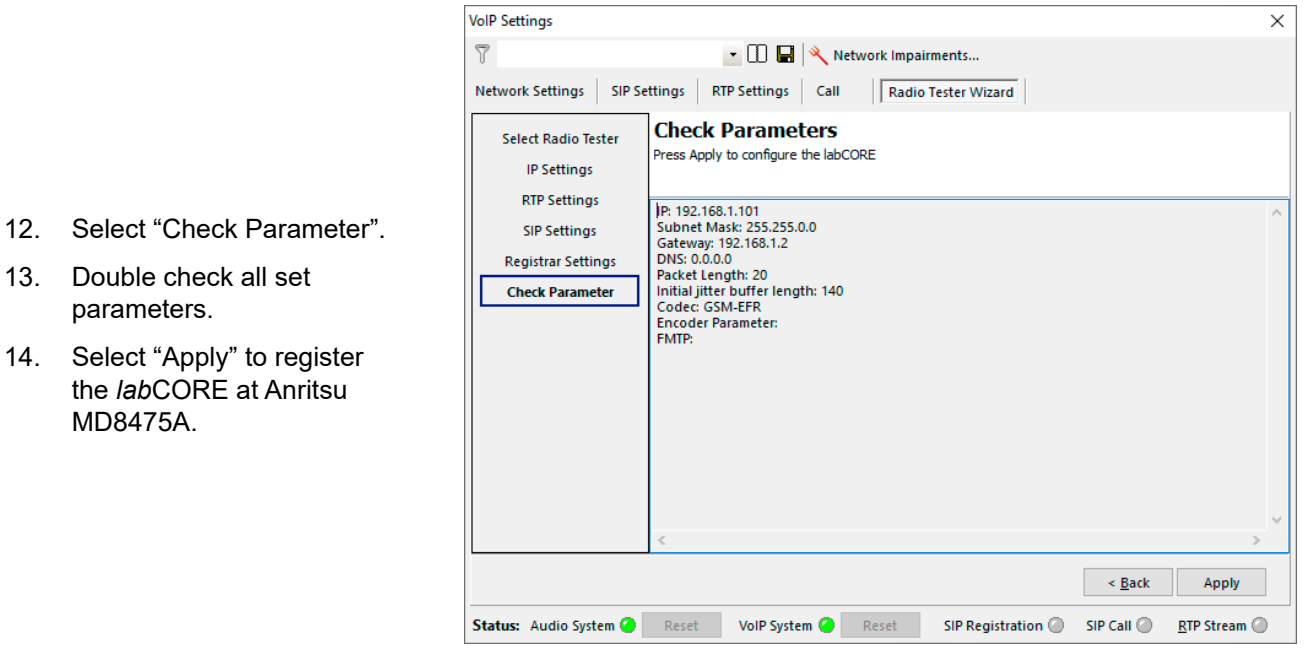

### **Anritsu MD8475A: Call execution**

1. Go to SmartStudio© main screen. The status of the DUT ("UE stauts") is idle.

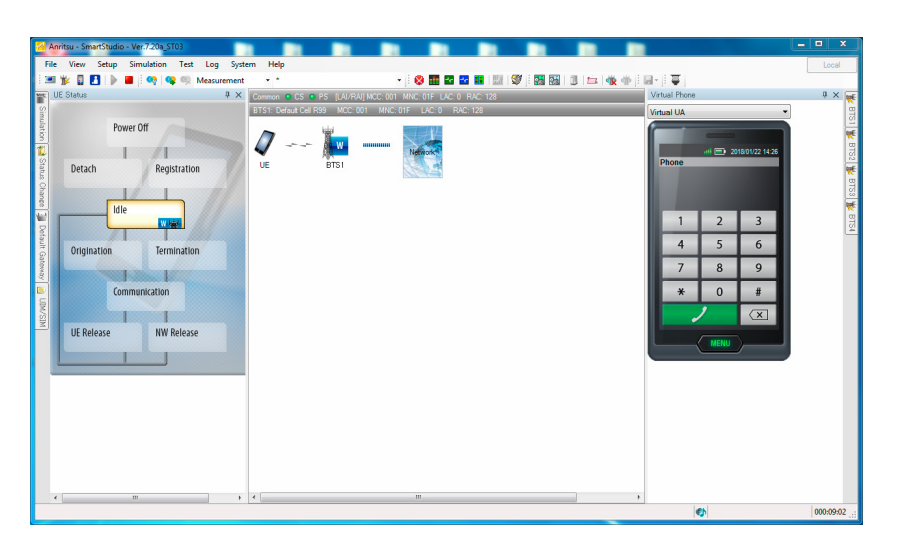

2. Enter any number (e.g. 123) on the keypad of the virtual phone on the screen.

001 MNC: 01F LAC: 0 R

3. Select the green call button to initiate call. The radio tester waits for the call acceptance of the DUT.

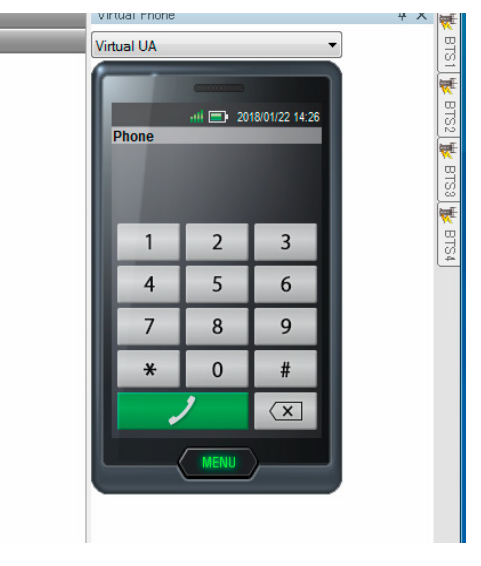

- 4. Accept the call at the DUT.
- 5. The status of the DUT switches from "Termination" to "Communication".

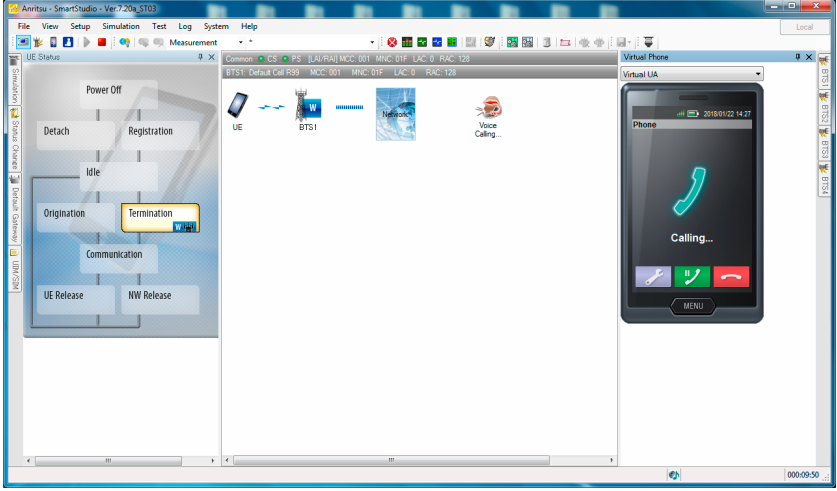